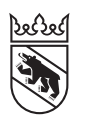

**Steuern** Impôts

### Leitfaden

# Online-Ausfüllen der Steuererklärung durch Mitarbeitende

Führen Sie ein Treuhandbüro oder eine Organisation mit mehreren Mitarbeitenden? Dann empfehlen wir Ihnen BE-Login. Damit können Sie die Steuererklärungen Ihrer Kundinnen und Kunden einfacher handhaben. Der Dienst beinhaltet die Mitarbeiterverwaltung, die Mitarbeiterdelegation, die Übersicht über Termine, den Arbeitsstand, die Sammel-Fristverlängerungen und auch das praktische und einfache Ausfüllen der Kunden-Steuererklärungen mit TaxMe-Online.

## Das Angebot für Treuhänder/Organisationen bietet im BE-Login folgende Dienste:

- − Weitere Steuererklärungen: In dieser Rubrik können Sie Steuererklärungen von Drittpersonen in Ihr BE-Login einbinden und verwalten. Das Ausfüllen und Bearbeiten der Steuererklärungen erfolgt im TaxMe-Online. Wer nur diesen Dienst benötigt (ohne Mitarbeiterverwaltung und Delegation), findet in der separaten kurzen Anleitung «Leitfaden zum Online-Ausfüllen der Steuererklärung für Drittpersonen» die notwendigen Informationen auf www.taxme.ch.
- **Mitarbeiter verwalten**: In dieser Rubrik können Sie die Online-Accounts Ihrer Mitarbeitenden verwalten und administrieren.
- Berechtigungen verwalten: In dieser Rubrik teilen Sie jedem Mitarbeitenden die gewünschten Berechtigungen zu.

## Voraussetzungen

Damit Sie als Treuhänder/Organisation die Dienste «Weitere Steuererklärungen» (Steuererklärungen für Drittpersonen) und «Mitarbeiter verwalten/Berechtigungen verwalten» nutzen können, benötigen Sie eine Registrierung für BE-Login.

## Haben Sie Fragen? Ist etwas unklar?

Support BE-Login +41 31 636 99 99 BE-Login Steuern/TaxMe +41 31 633 60 03 oder www.taxme.ch

## Inhalt

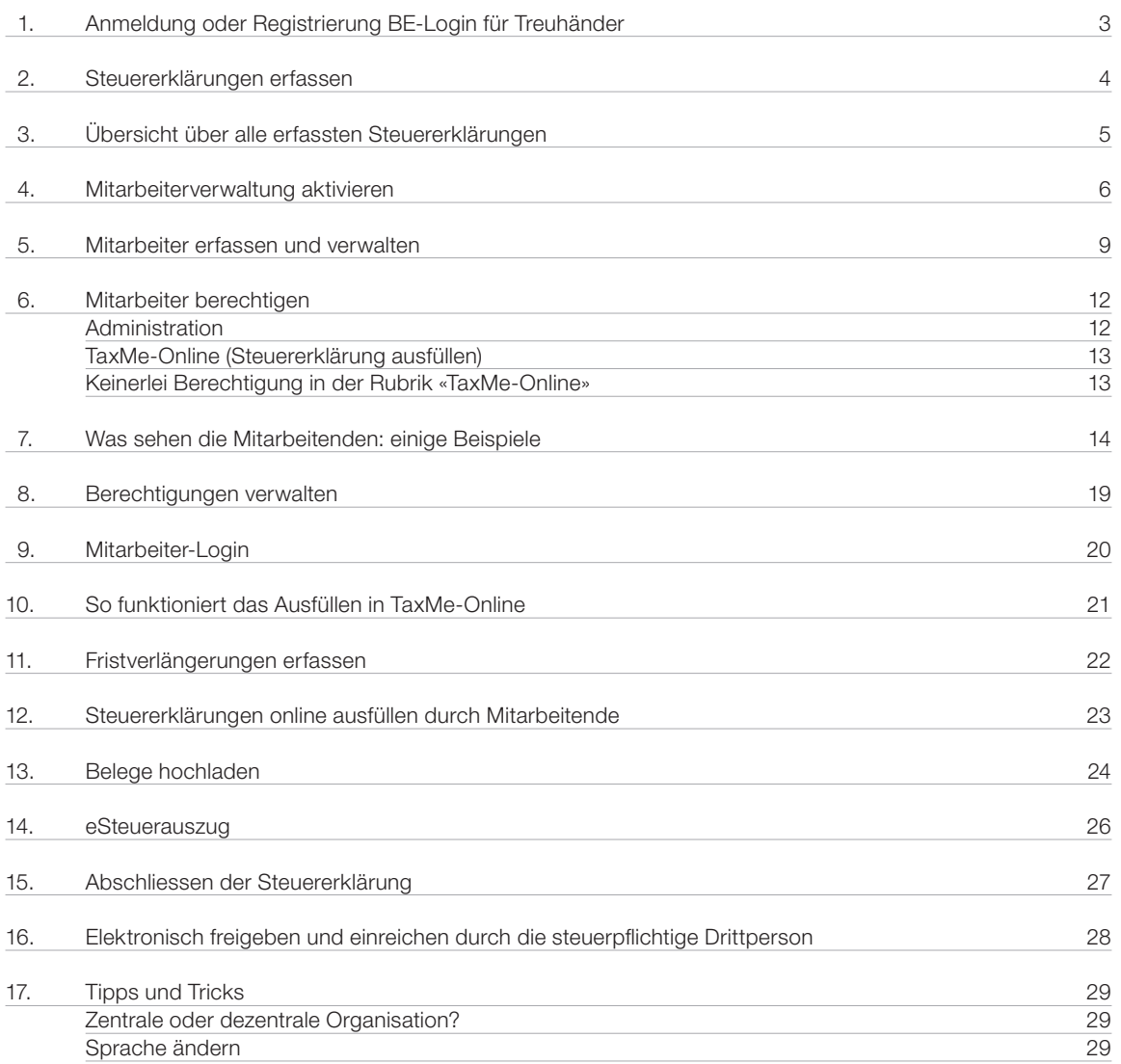

1. Anmeldung oder Registrierung BE-Login für Treuhänder/Organisationen

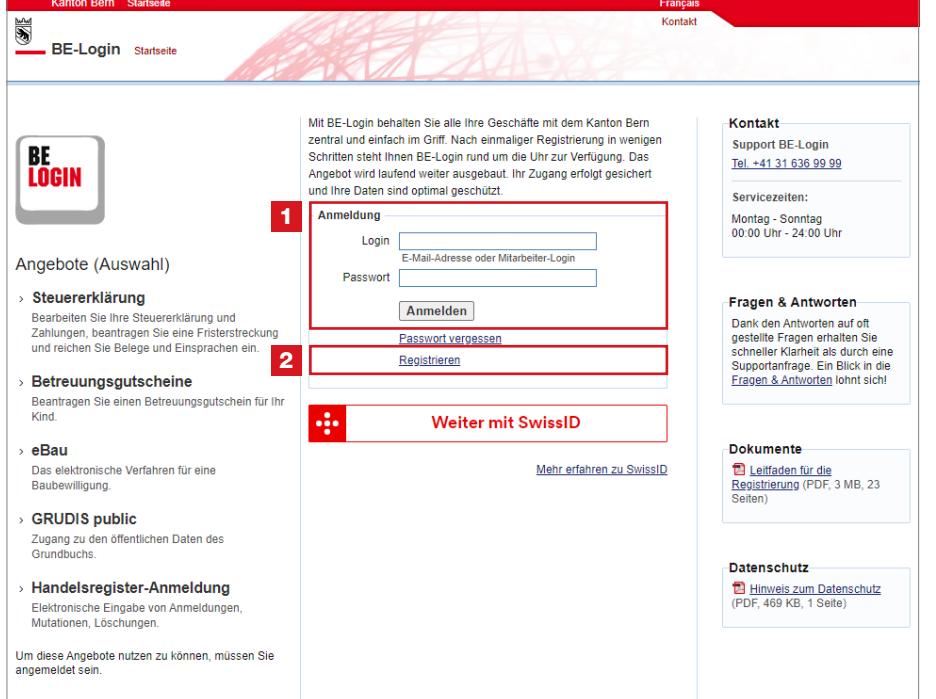

## Gehen Sie auf www.be.ch/belogin

- 1 Melden Sie sich mit Ihrem Login und Passwort an.
- **2** Haben Sie noch keinen Zugang zum BE-Login, dann **registrieren** Sie sich (Aktivierungscode folgt per Post).

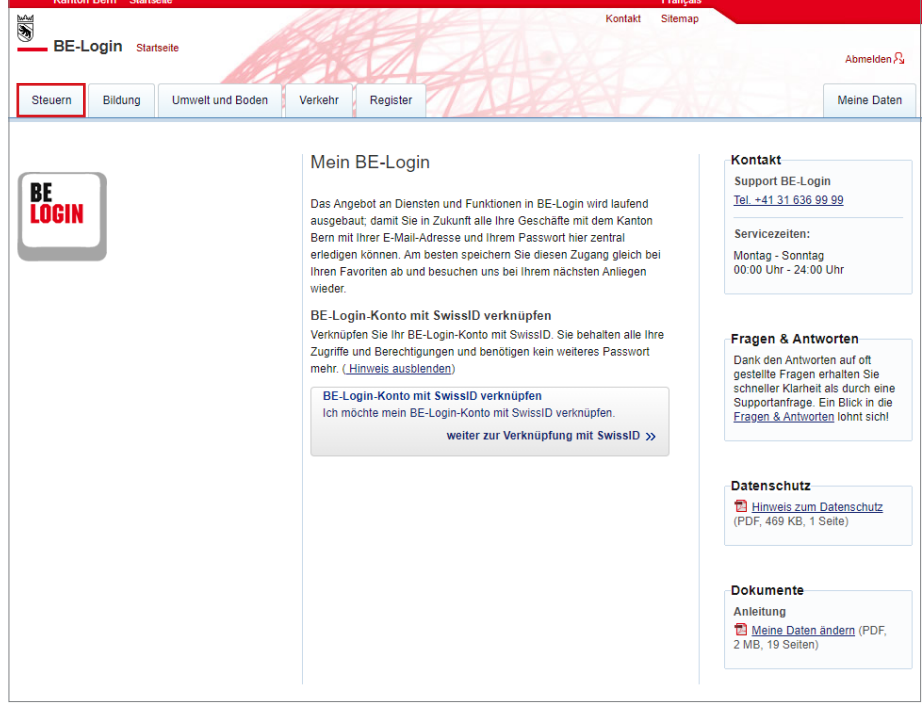

Klicken Sie oben links auf «Steuern».

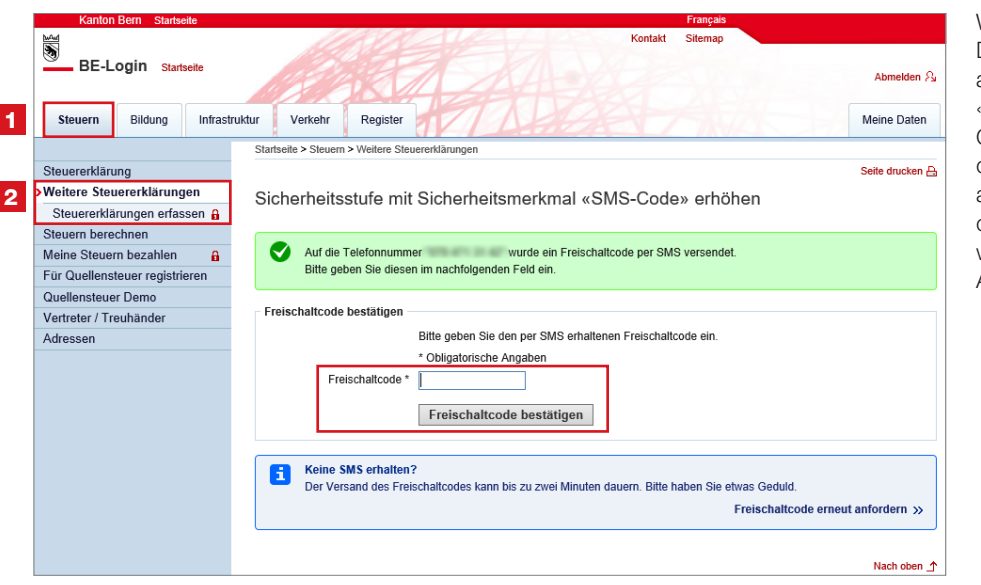

Wählen <u>Si</u>e im Register <mark>1 «Steuern</mark>» den Dienst 2 «Weitere Steuererklärungen» an und klicken Sie anschliessend auf «Steuererklärungen erfassen». Geben Sie den Freischaltcode ein, den Sie entweder via SMS erhalten oder auf Ihrer Codekarte finden. Oder folgen Sie den Weisungen auf Ihrem Smartphone, wenn Sie das Sicherheitsmerkmal «BE-Login App» aktiviert haben.

BE-Login Startseit Abmelden  $\hat{\mathcal{E}}$ Meine Daten Steuern Bildung Infrastruktur Verkeh Registe Steuererklärung Seite drucken A Weitere Steuererklärungen Weitere Steuererklärungen >Steuererklärungen erfassen Steuern berechnen Mit dieser Funktion können Sie Steuererklärungen für Drittpersonen verwalten und mit TaxMe-Online ausfüllen. Weitere Informationen Meine Steuern bezahlen finden Sie unter Erläuterungen Für Quellensteuer registri 3 Neue Steuererklärung erfassen Quellensteuer Demo Vertreter / Treuhänder Natürliche Personen/Virtuelle Steuersubjekte Juristische Personen Adresser Resultate nach Suchkriterien einschränken

Klicken Sie anschliessend auf den Button 3 «Neue Steuererklärung erfassen».

## 2. Steuererklärungen erfassen

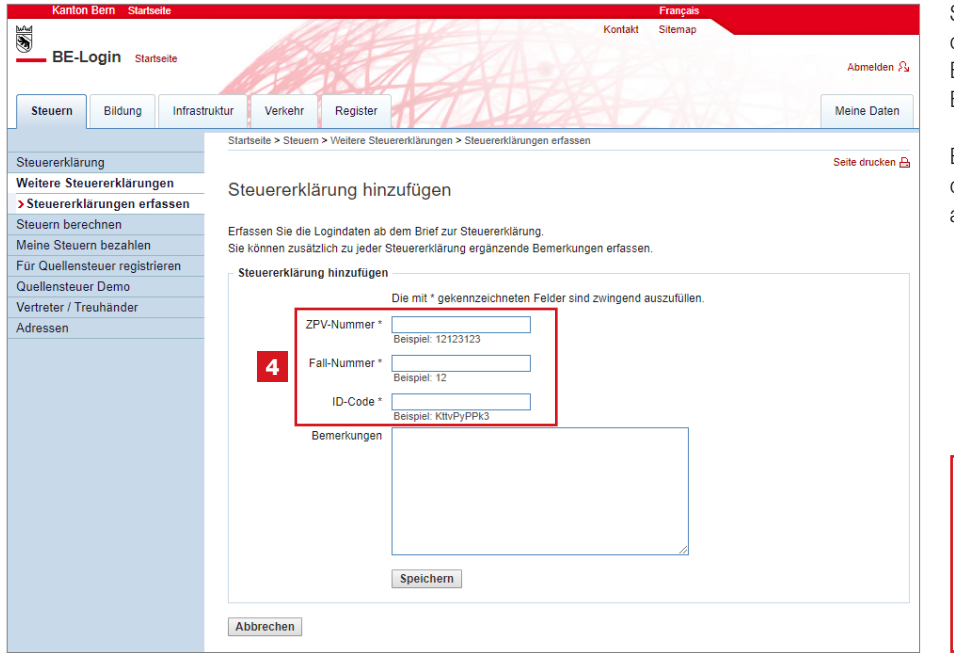

Sie benötigen die Zugangsdaten des jeweiligen Briefs zur Steuerklärung. Erfassen Sie die 4 Logindaten gemäss Brief.

Einmal eingebunden, können Sie die Steuererklärungen direkt im BE-Login ausfüllen.

## **Hinweis**

Aus Datenschutzgründen müssen die Steuererklärungen jedes Jahr neu eingebunden werden.

## 3. Übersicht über alle erfassten Steuererklärungen

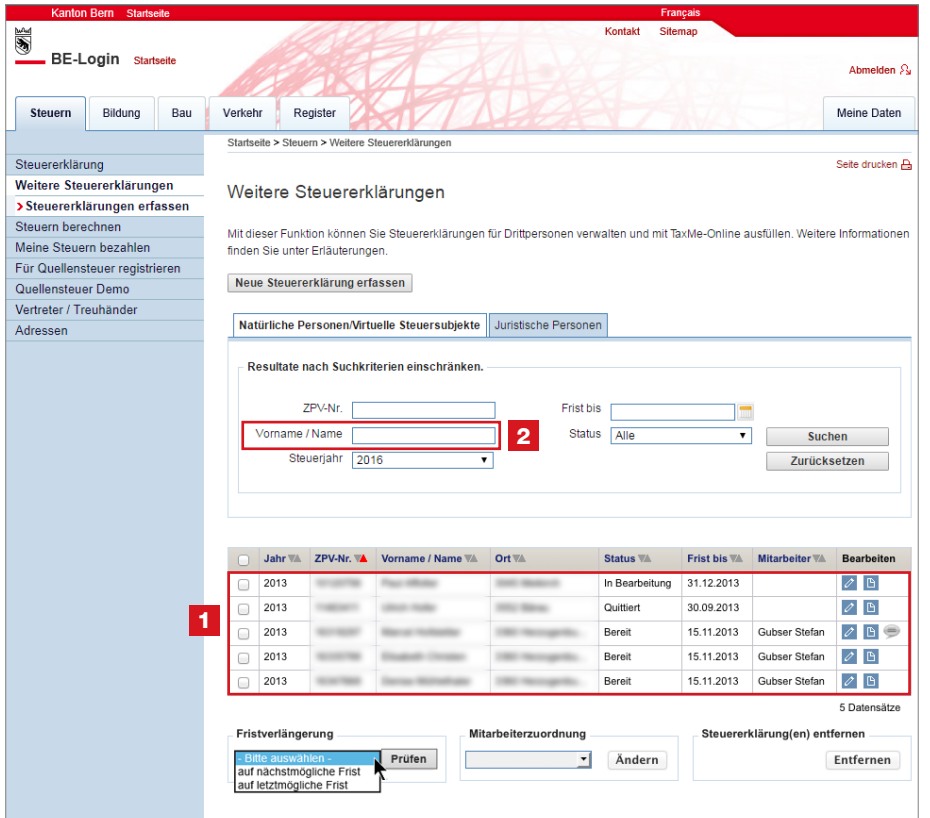

Die von Ihnen erfassten Steuererklärungen werden mit der Einreichefrist und dem Bearbeitungsstatus TaxMe-Online auf der 1 **Übersicht** angezeigt.

- $\oslash$  Steuererklärung ausfüllen
- **Details zur Steuererklärung**
- Bemerkungen (erscheint nur, wenn eine Bemerkung erfasst ist)

Diese Bemerkungen sind nur für Ihren internen persönlichen Gebrauch und können bei den **F** «**Details zur** Steuererklärung» nachträglich jederzeit angepasst, gelöscht oder neu erfasst werden.

Suchen Sie eine erfasste Steuererklärung? Dann können Sie im Feld 2 «Vorname/ Name» auch nur Teile des Namens eingeben.

## 4. Mitarbeiterverwaltung aktivieren

Damit Sie Ihren Mitarbeitenden Steuererklärungen zuweisen können, benötigt jeder dieser Mitarbeitenden ein eigenes Login. Die Administration und Verwaltung aller Mitarbeiter-Logins inkl. Erstellen und Nachdrucken von Codelisten bleibt bei Ihnen.

#### So gehen Sie vor

Damit Sie Mitarbeiter erfassen können, müssen Sie zuerst die Mitarbeiterverwaltung aktivieren.

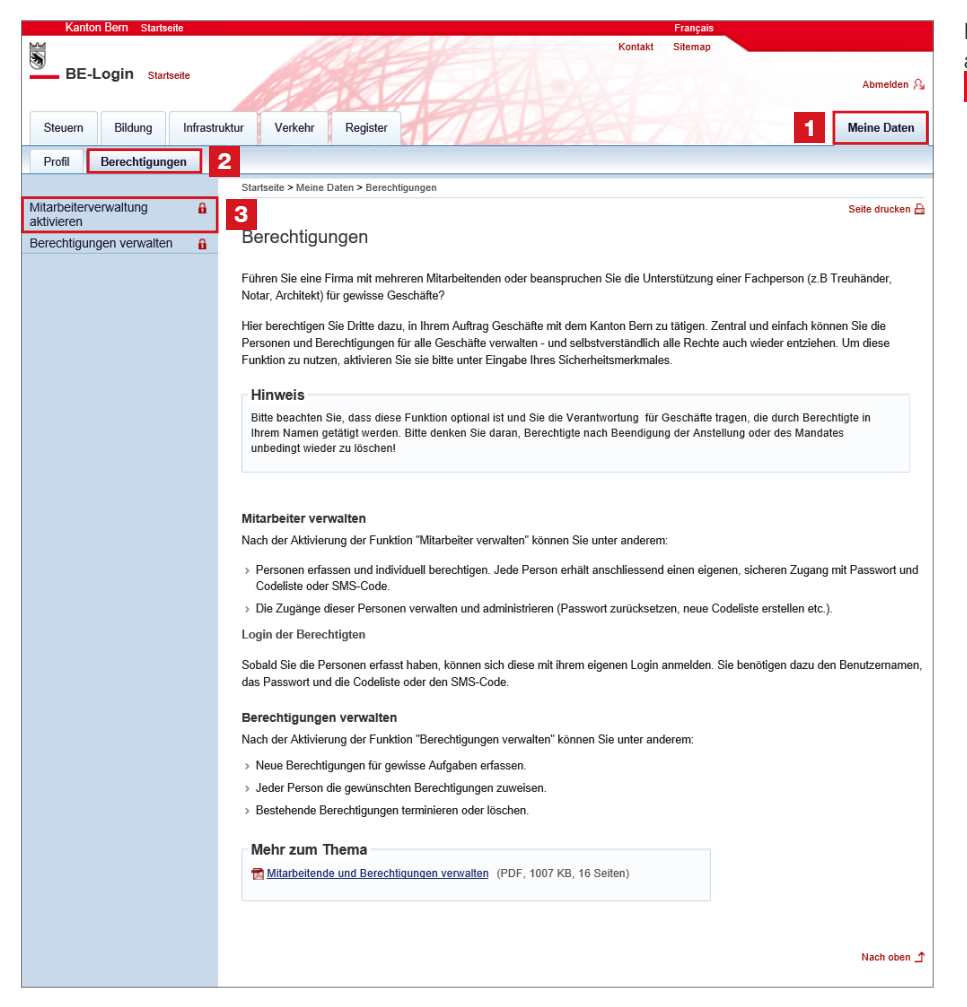

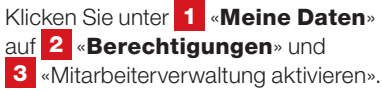

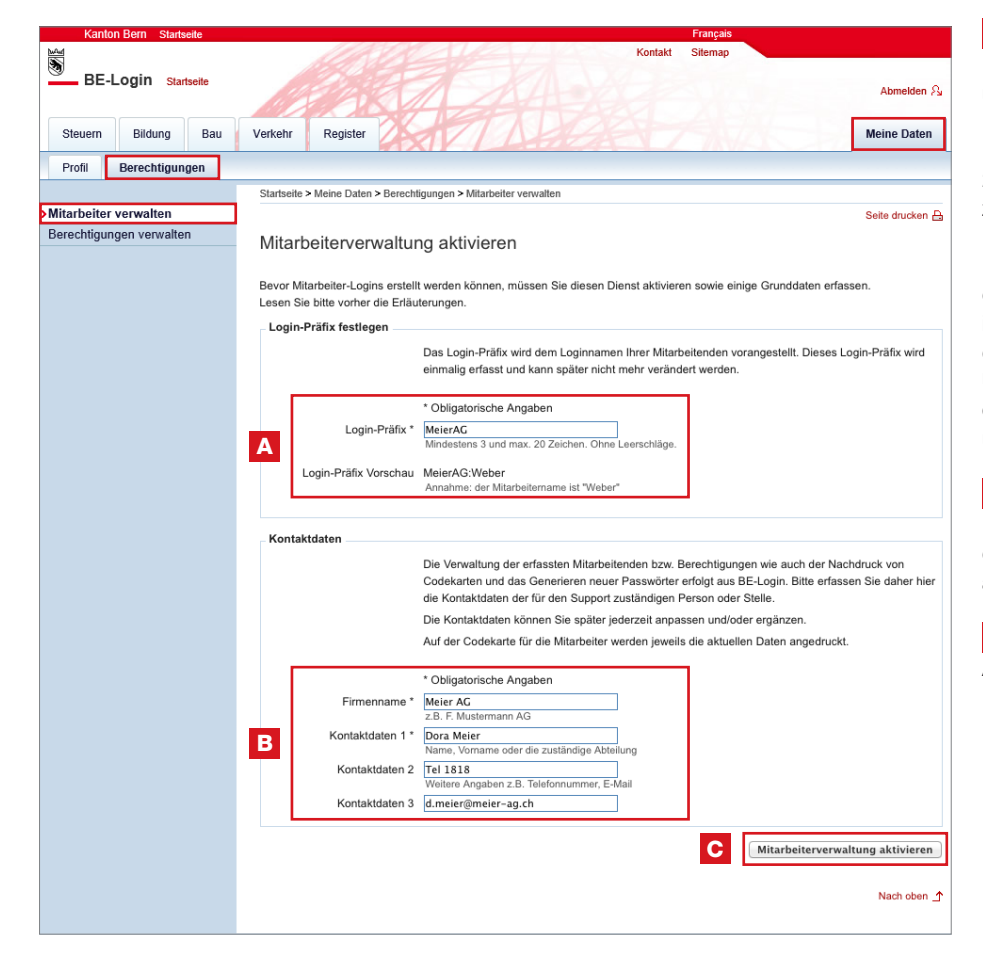

## A Login-Präfix

Das Login-Präfix ist das Kürzel für Ihre Firma und wird von Ihnen einmal festgelegt. Es kann später nicht mehr verändert werden. Es muss aus mindestens 3 und maximal 20 Zeichen bestehen, Leerschläge sind nicht zulässig.

Das von Ihnen definierte Login-Präfix wird dem Login-Namen der Mitarbeitenden immer vorangestellt und bildet zusammen den Benutzernamen jedes Mitarbeitenden. Unser Tipp: Wählen Sie ein kurzes und eindeutiges Login-Präfix (siehe Beispiele unten).

## **B** Kontaktdaten

Die Kontaktdaten dienen vor allem der Information Ihrer Mitarbeitenden. Sie sind auf jeder Codeliste aufgeführt (siehe Seite 8).

C Mitarbeiterverwaltung aktivieren

Ab jetzt können Sie Mitarbeitende erfassen.

### Einige Beispiele für gültige Benutzernamen:

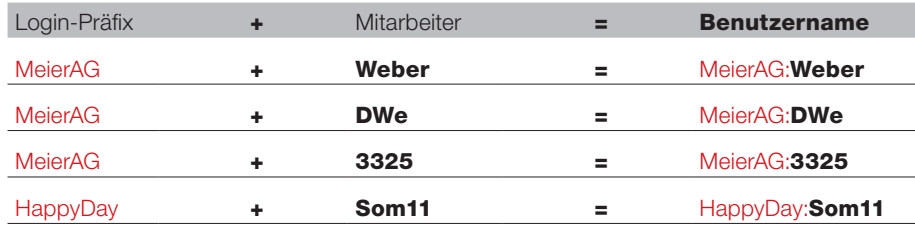

Immer wenn sich ein Mitarbeiter einloggt, muss er seinen Benutzernamen eingeben.

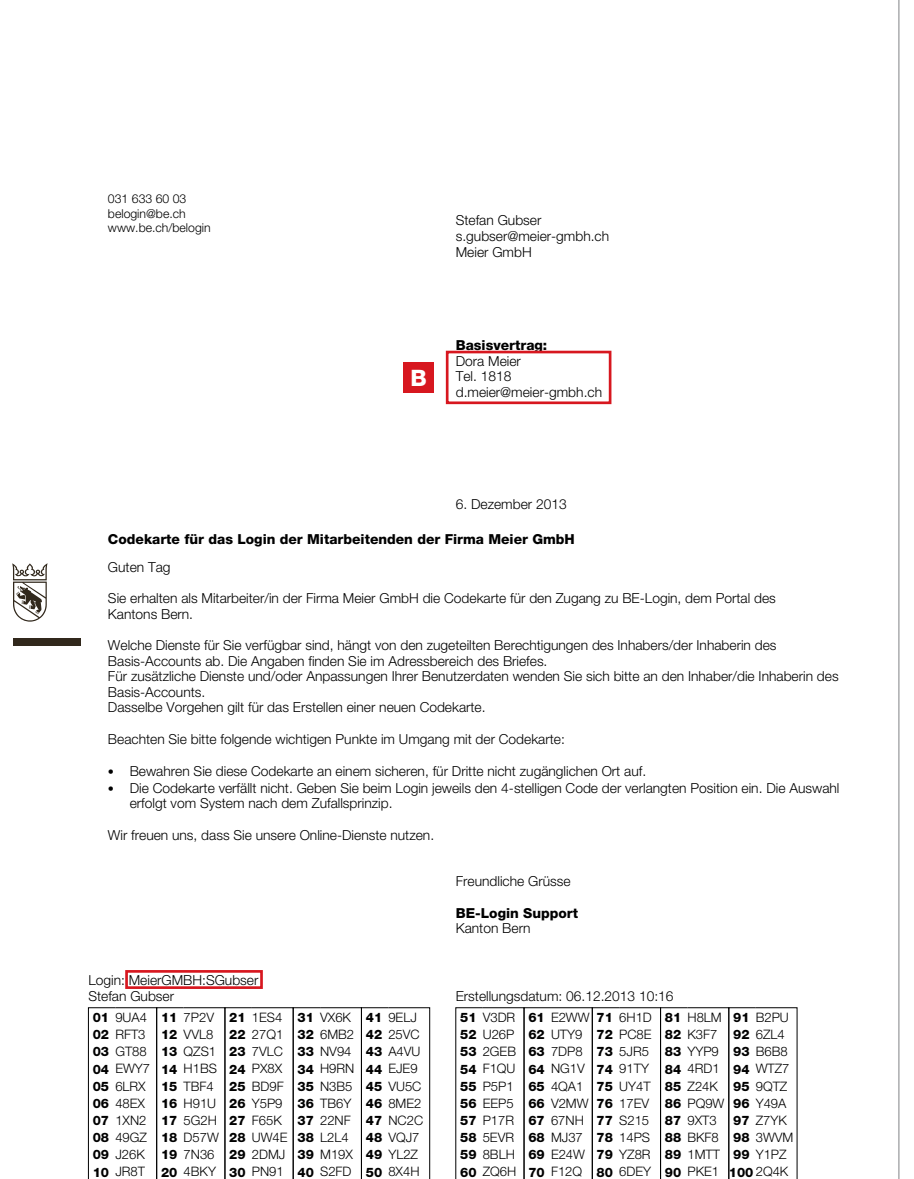

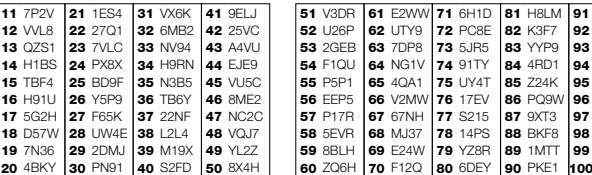

eeee31b9-6735-448f-81ce-17d7614203c0

## 5. Mitarbeiter erfassen und verwalten

Jeder von Ihnen erfasste Mitarbeiter erhält ein eigenes Login mit Benutzername, Passwort und eigener Codeliste.

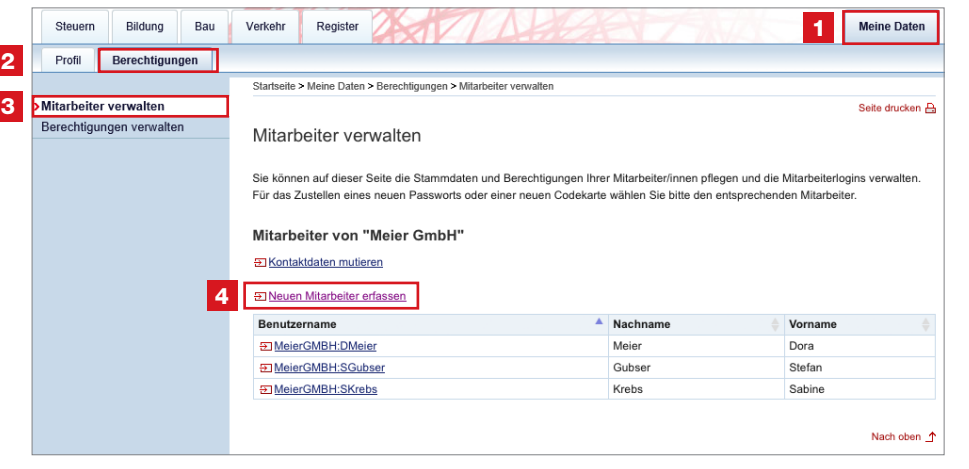

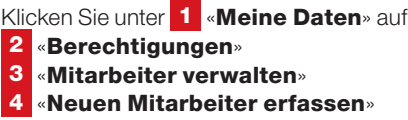

Beim Erfassen können Sie gleichzeitig auch die Berechtigungen zuteilen (siehe Seite 12 «Mitarbeiter berechtigen»).

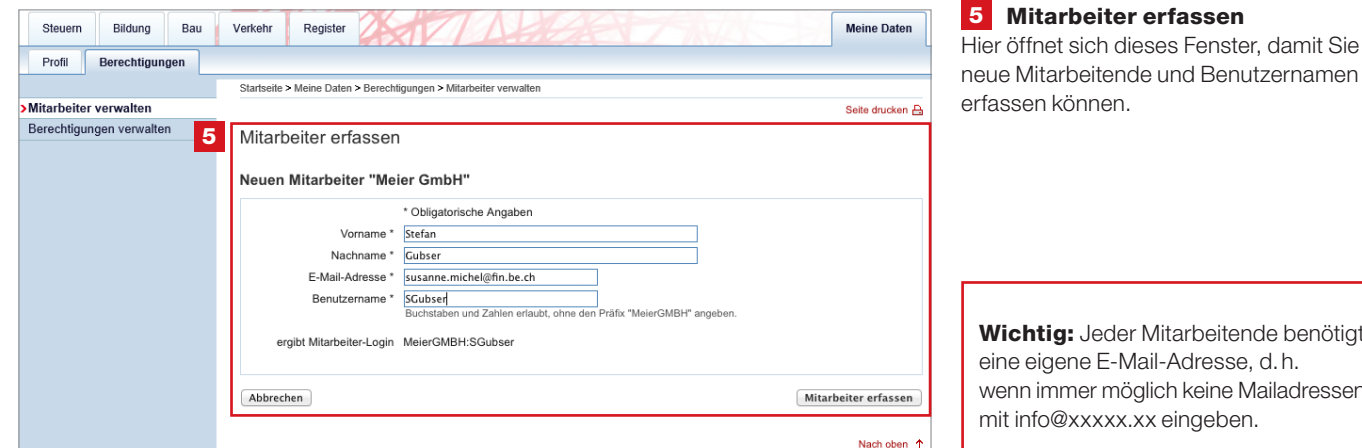

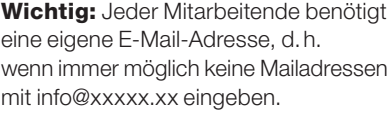

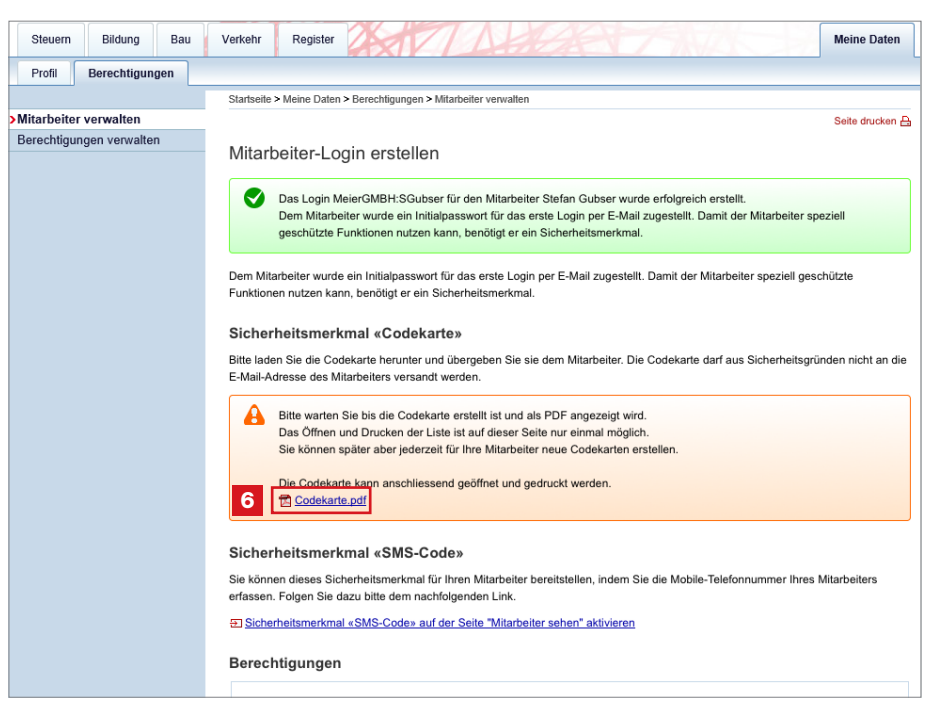

#### 6 Codeliste

Ist das Mitarbeiter-Login erstellt, dauert die Aufbereitung der Codeliste in der Regel 15–30 Sekunden.

## Bitte warten Sie, bis die Codeliste erstellt ist und das PDF angezeigt

wird. Öffnen Sie das PDF, drucken Sie die Codeliste aus und übergeben Sie diese dem Mitarbeitenden.

Aus Sicherheitsgründen wird die Codeliste dem Mitarbeitenden nicht automatisch per Mail zugestellt.

Der Mitarbeitende erhält ein E-Mail mit Benutzername und einem Link. Er muss diesen Link anklicken und sein persönliches Passwort definieren.

Sämtliche Funktionen sind erst ab dem zweiten Login und mit Codeliste oder SMS-Code (siehe Seite 20) sichtbar.

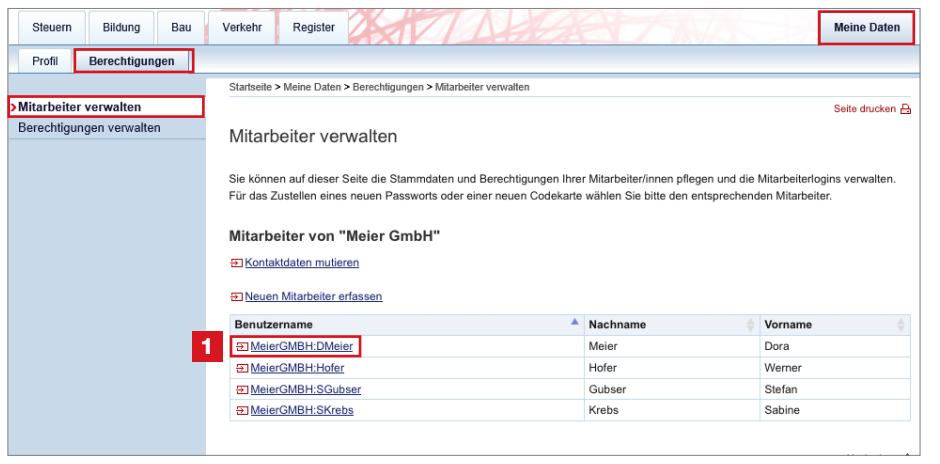

Auch beim Mitarbeiterlogin besteht die Möglichkeit, den Sicherheitscode optional per SMS zu empfangen. Wählen Sie unter «Meine Daten» im Register «Berechtigungen» unter «Mitarbeiter verwalten» den gewünschten Mitarbeitenden 1 aus.

**2** Klicken Sie auf den Link: Steuern Bildung Bau Verkehr Register **Meine Daten** Sicherheitsmerkmal «SMS-Code» aktivieren Profil Berechtigungen Startseite > Meine Daten > Berechtigungen > Mitarbeiter verwalter Seite drucken Mitarbeiter verwalten Berechtigungen verwalten Mitarbeiter sehen Angaben Mitarbeiter Firma Meier GmbH Vorname Stefan Nachname Gubser E-Mail-Adresse s.gubser@meier-gmbh.ch Benutzername MeierGMBH:SGubser **E Angaben zum Mitarbeiter ändern El Passwort zurücksetzen E Neue Codekarte erstellen E** Mitarbeiter löschen Sicherheitsmerkmal «SMS-Code» Deaktivier 2 El Sicherheitsmerkmal «SMS-Code» aktivieren

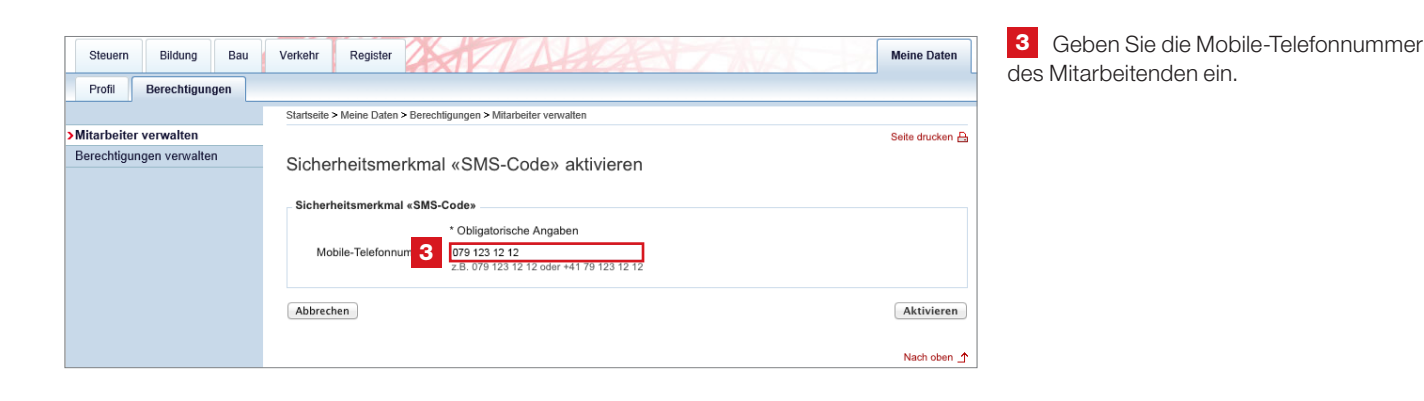

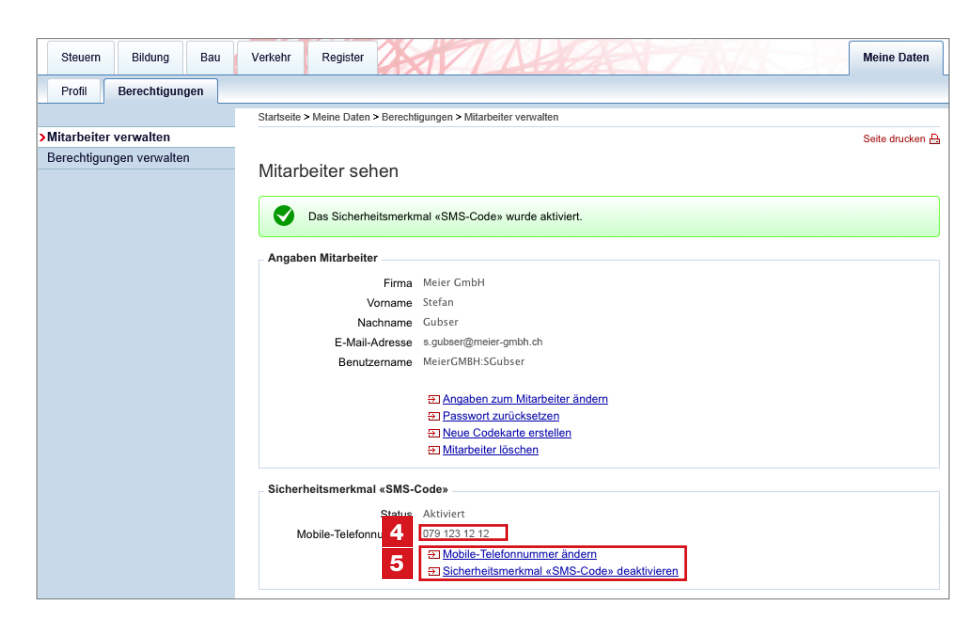

4 Die Mobile-Telefonnummer der Mitarbeitenden können jederzeit geändert oder 5 deaktiviert werden.

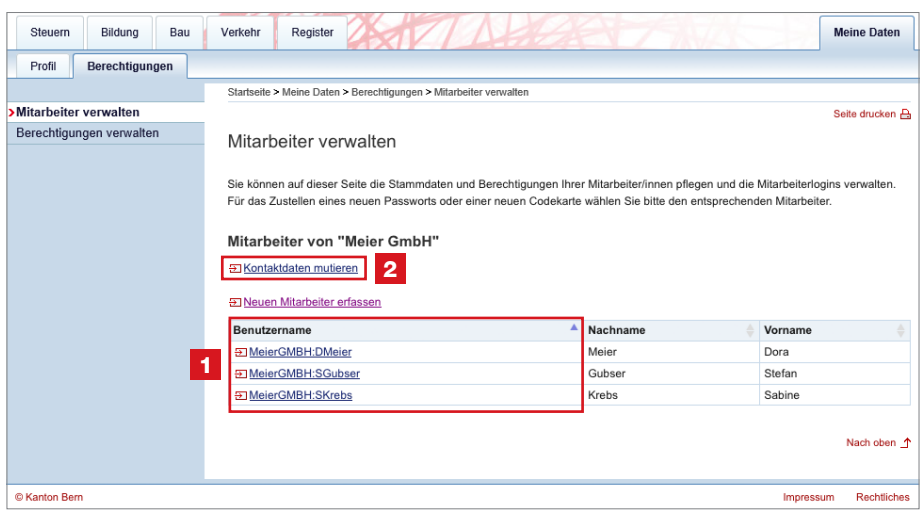

## 1 Mitarbeiter mutieren

Unter «Benutzername» sind alle von Ihnen erfassten Mitarbeitenden einzeln aufgeführt. Klicken Sie auf den gewünschten

Namen, um die Personendaten zu mutieren, Berechtigungen anzupassen, neue Codelisten zu erstellen, Passwörter zurückzusetzen oder das Mitarbeiter-Login ganz zu löschen.

### 2 Kontaktdaten mutieren

Hier ändern Sie die Kontaktdaten der Administration. Diese werden auf jeder Codeliste Ihrer Mitarbeitenden aufgeführt (siehe Seite 8).

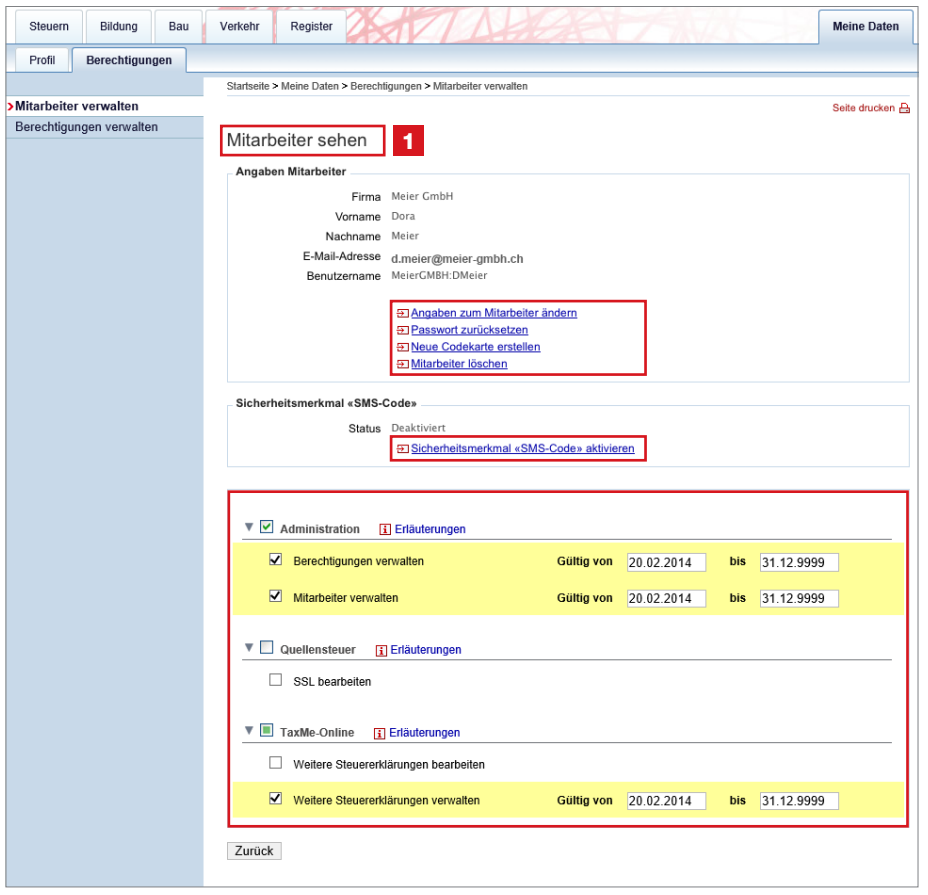

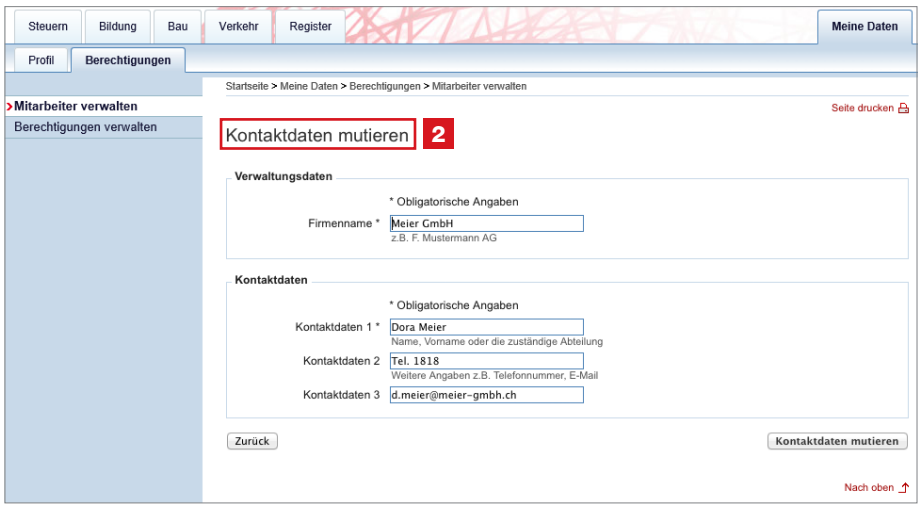

## 6. Mitarbeiter berechtigen

Klicken Sie dafür unter «Meine Daten» auf «Berechtigungen», «Mitarbeiter verwalten». Unter «Benutzername» sind alle von Ihnen erfassten Mitarbeitenden einzeln aufgeführt (siehe 1 bei erster Abbildung auf Seite 11). Klicken Sie auf den gewünschten Namen, um Berechtigungen zu erteilen und/oder anzupassen.

## Administration

### A Berechtigungen verwalten

Ein Mitarbeiter mit diesem Recht kann

- für alle Mitarbeiter neue Berechtigungen erfassen
- bestehende Berechtigungen terminieren oder löschen

## **B** Mitarbeiter verwalten

- Ein Mitarbeiter mit diesem Recht kann
- neue Mitarbeiter erfassen
- bestehende Mitarbeiterdaten mutieren
- für alle Mitarbeiter neue Codelisten und Passwörter generieren oder eine Sperrung des Mitarbeiter-Logins aufheben

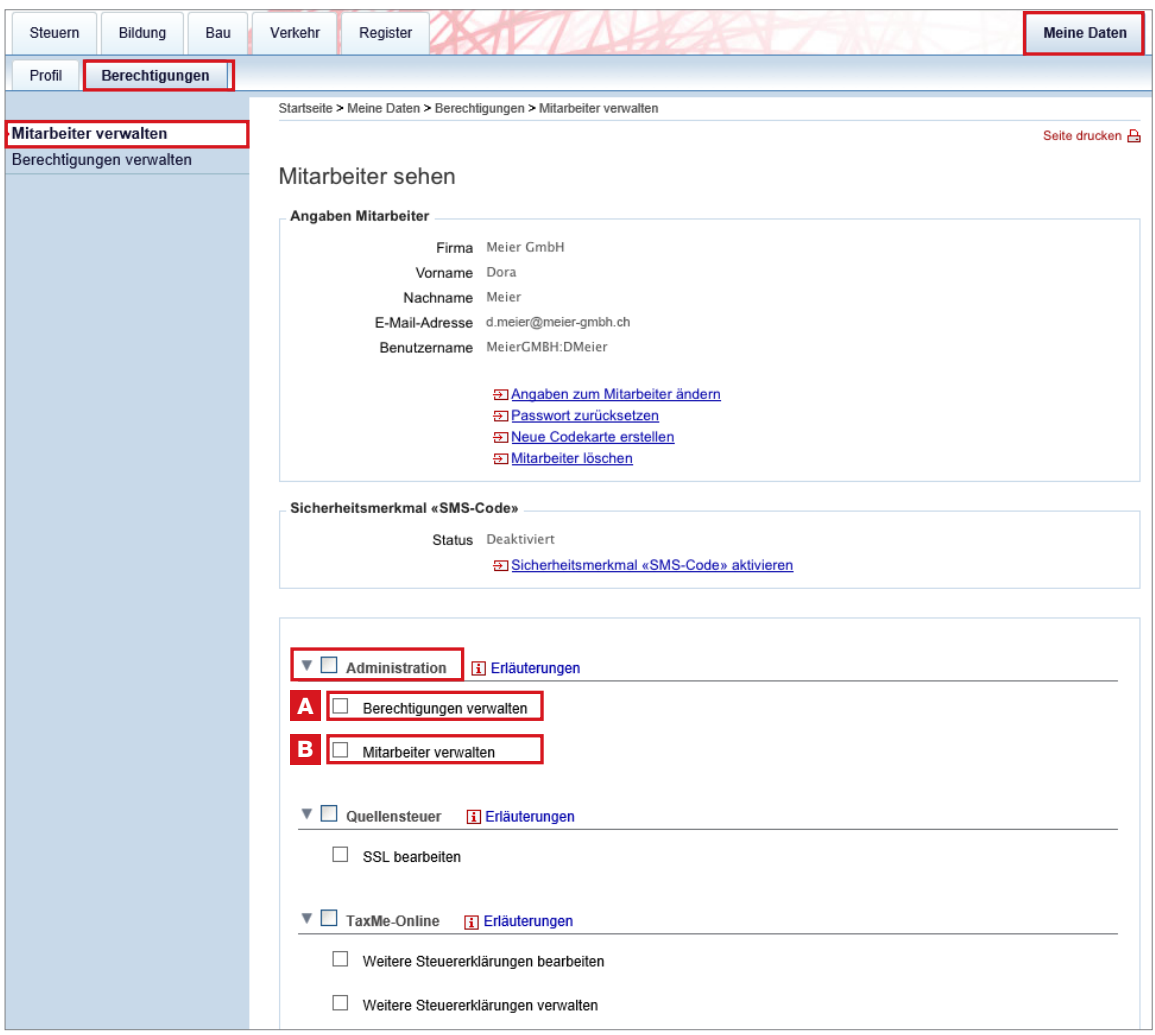

### TaxMe-Online (Steuererklärung ausfüllen)

#### Keinerlei Berechtigung in der Rubrik «TaxMe-Online»

Hat ein Mitarbeiter im Bereich TaxMe-Online keine Berechtigung, d.h. sind unter TaxMe-Online keine Häkchen gesetzt, kann der Mitarbeiter

einzig die ihm zugewiesenen Steuererklärungen bearbeiten.

### C Weitere Steuererklärungen bearbeiten

- Ein Mitarbeiter mit diesem Recht kann
- neue Steuererklärungen erfassen
- seine selbst erfassten oder ihm zugeteilten Steuererklärungen ausfüllen

### D Weitere Steuererklärungen verwalten

- Ein Mitarbeiter mit diesem Recht kann
- neue Steuererklärungen erfassen
- sämtliche Steuererklärungen der Firma bearbeiten
- sämtliche eingebundenen Steuererklärungen an Mitarbeiter zuweisen bzw. die Mitarbeiterzuordnung ändern oder die Steuererklärung aus Ihrem BE-Login entfernen

## Hinweis

Diese und weitere Erklärungen finden Sie auch unter **i** «Erläuterungen». Alle Berechtigungen können Sie – falls gewünscht – zeitlich beschränken («Gültig von xx.xx.201x bis xx.xx.201x»).

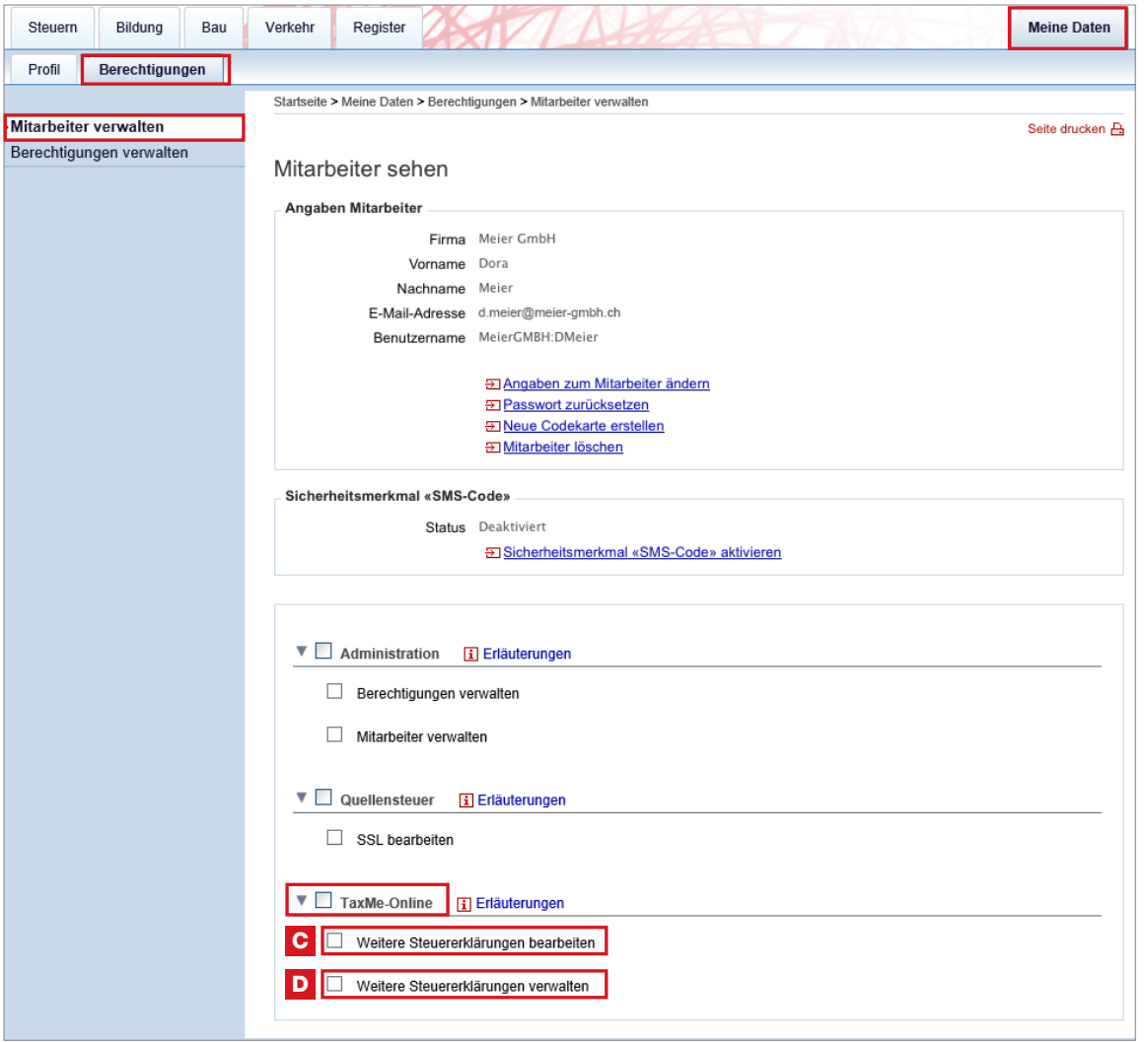

## 7. Was sehen die Mitarbeitenden: einige Beispiele

Je nachdem, welche Berechtigungen Sie den Mitarbeitenden erteilen, haben Ihre Mitarbeitenden eine unterschiedliche Ansicht. Dafür nachstehend einige Beispiele.

### Beispiel 1

Anwendung TaxMe-Online Der Mitarbeiter hat keine Berechtigungen.

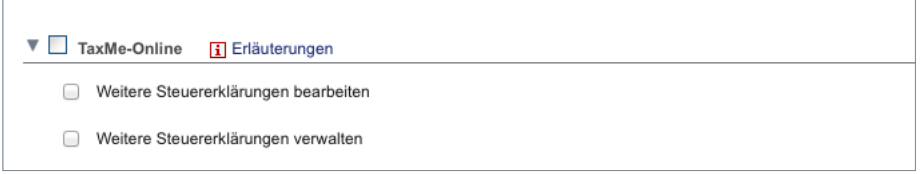

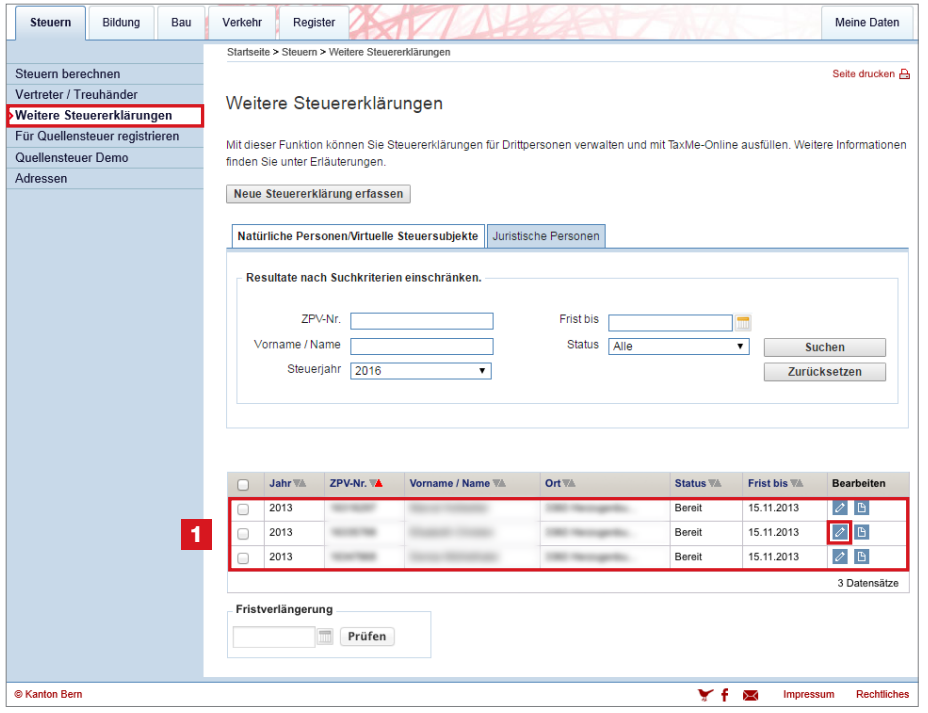

1 Der Mitarbeitende sieht alle Steuererklärungen, die ihm zugeteilt sind. Er kann diese nun **bearbeiten**.

Der Mitarbeiter hat folgende Berechtigung (Anwendung TaxMe-Online):

#### – Weitere Steuererklärungen bearbeiten

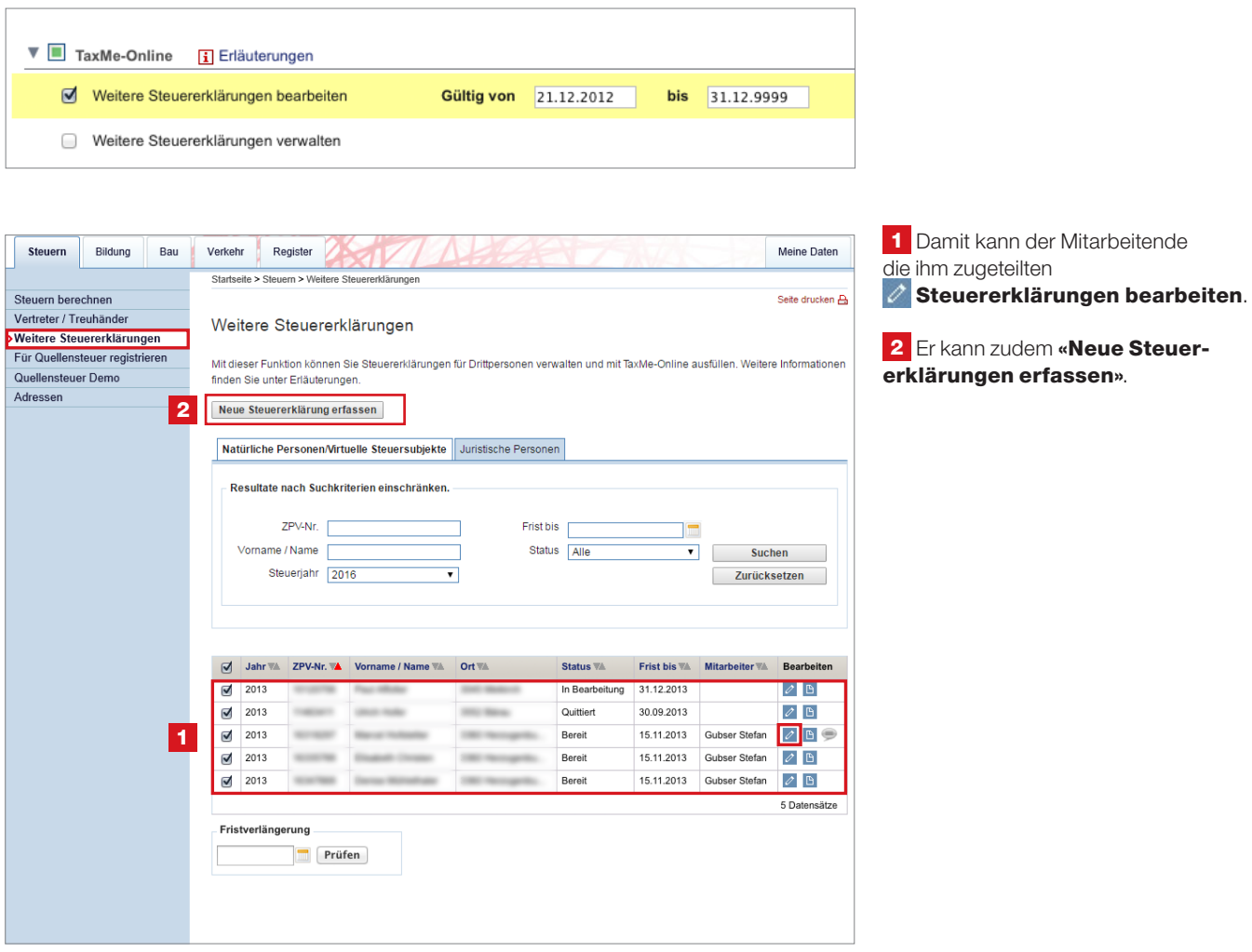

Der Mitarbeiter hat folgende Berechtigung (Anwendung TaxMe-Online):

– Weitere Steuererklärungen verwalten

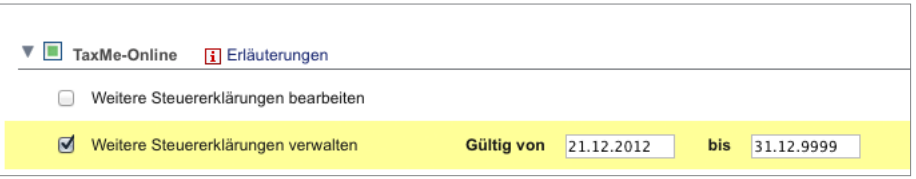

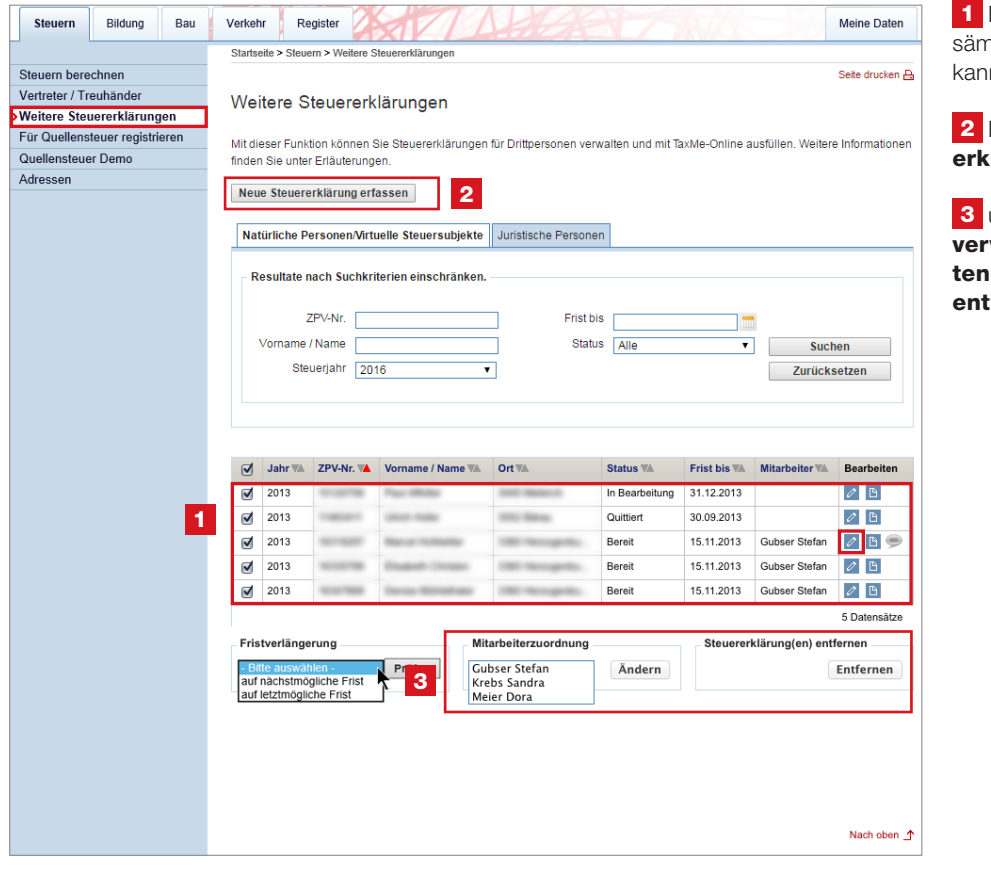

Damit sieht der Mitarbeitende ntliche Steuererklärungen und n diese auch **bearbeiten**.

Er kann zudem «Neue Steuerlärungen erfassen».

und alle Steuererklärungen walten, d.h. anderen Mitarbeiden zuweisen und Steuererklärungen fernen.

Der Mitarbeiter hat folgende Berechtigung (Anwendung Administration):

### – Mitarbeiter verwalten

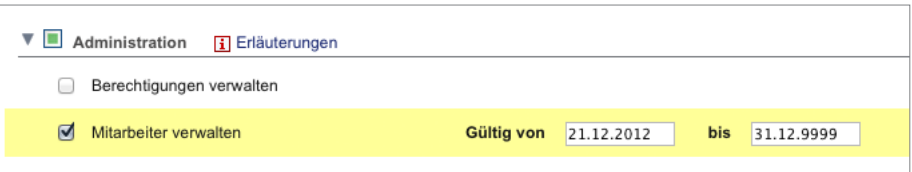

Steuern Bildung Bau Verkehr Register Meine Daten Profil Berechtigungen Startseite > Meine Daten > Mitarbeite nen > Mitarbeiter Mitarbeiter verwalten Seite drucken Mitarbeiter sehen **Angaben Mitarbeiter** Firma Meyer SA Vorname Sabine Nachname Krebs E-Mail-Adresse s.krebs@meyer-sa.ch Benutzername MeyerSA:SKrebs 田<br>
田<br>
Thaswort zurücksetzen<br>
Theue Codekarte erstellen<br>
Theue Codekarte erstellen<br>
Thitarbeiter löschen 1 ∟ Sicherheitsmerkmal «SMS-C ede» Status .<br>Deaktivier El Sicherheitsmerkmal «SMS-Code» aktivieren Die Berechtigungsdaten des Mitarbeiters können nicht angezeigt werden. Sie benötigen für diese Option die Berechtigungsart<br>"Administration - Berechtigungen verwalten". Zurück Nach oben <u>f</u> Impressum Rechtliches C Kanton Bern

1 Damit kann der Mitarbeitende sämtliche Mitarbeiterdaten mutieren. Er kann jedoch keinerlei Berechtigungen vergeben.

Der Mitarbeiter hat folgende Berechtigung (Anwendung Administration):

- Berechtigungen verwalten
- Mitarbeiter verwalten

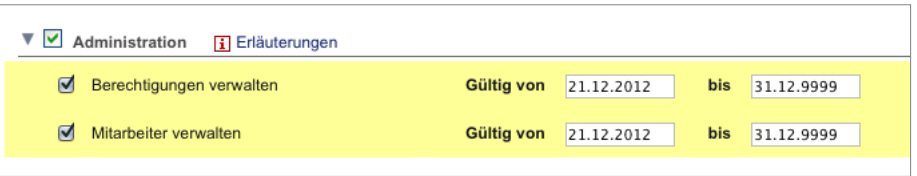

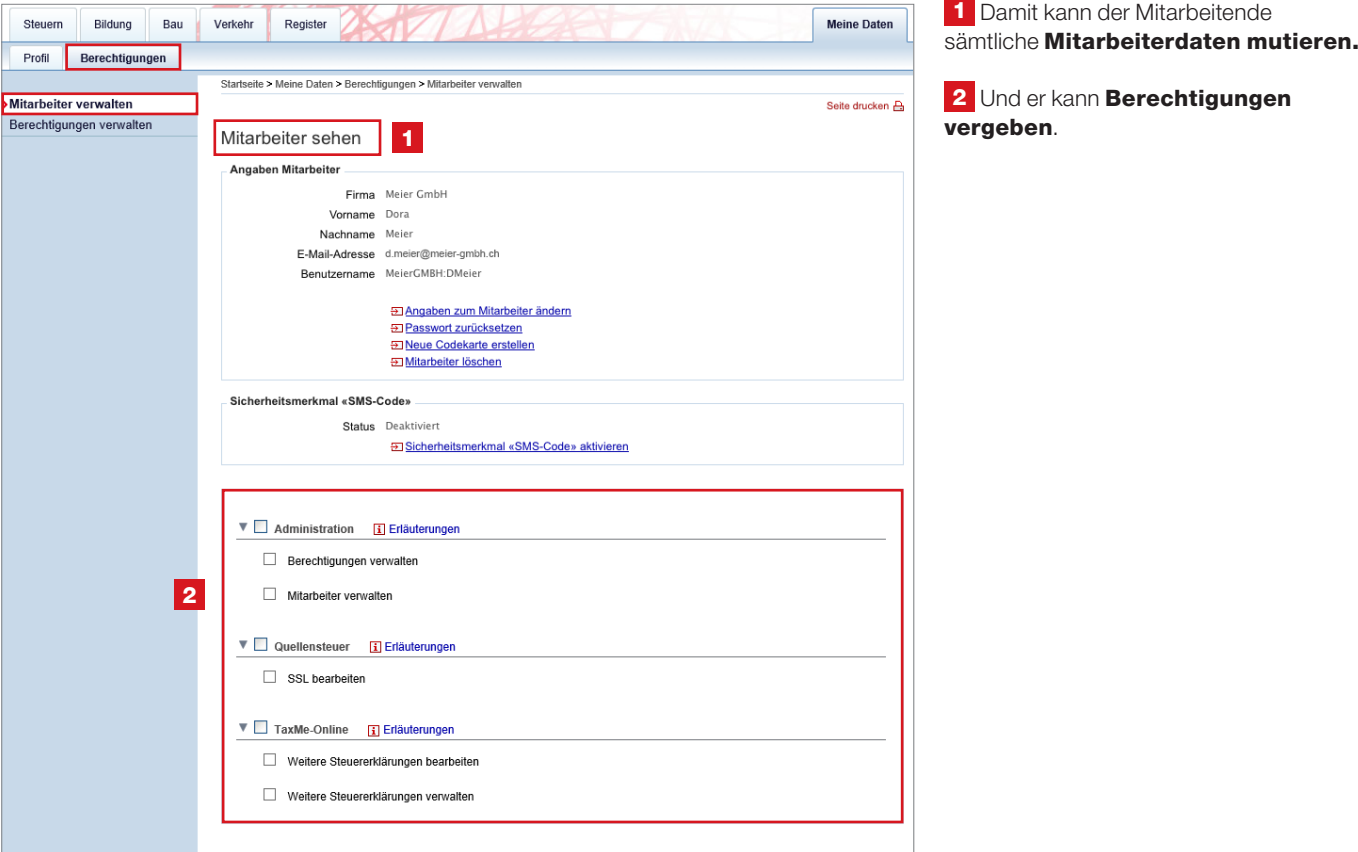

## 8. Berechtigungen verwalten

Klicken Sie dafür unter 1 «Meine Daten» auf <sup>2</sup> «Berechtigungen»,

3 «Berechtigungen verwalten».

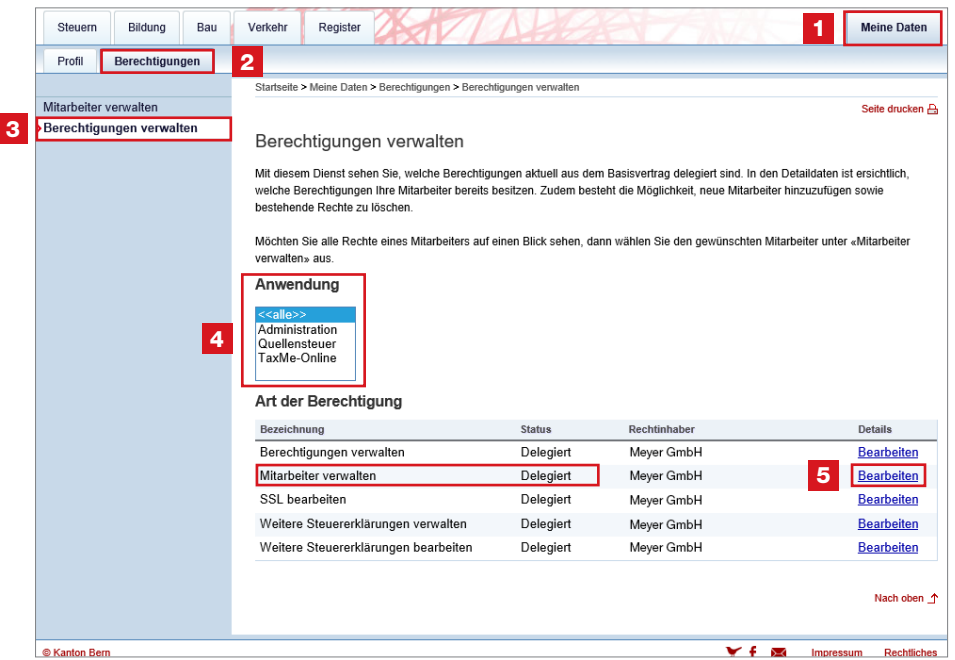

Auf dieser Seite sehen Sie, welche Rechte bereits delegiert sind.

Wählen Sie unter 4 «Anwendung» die gewünschte Rubrik aus.

Möchten Sie die Details einer einzelnen Berechtigung sehen? Dann klicken Sie auf 5 «Bearbeiten».

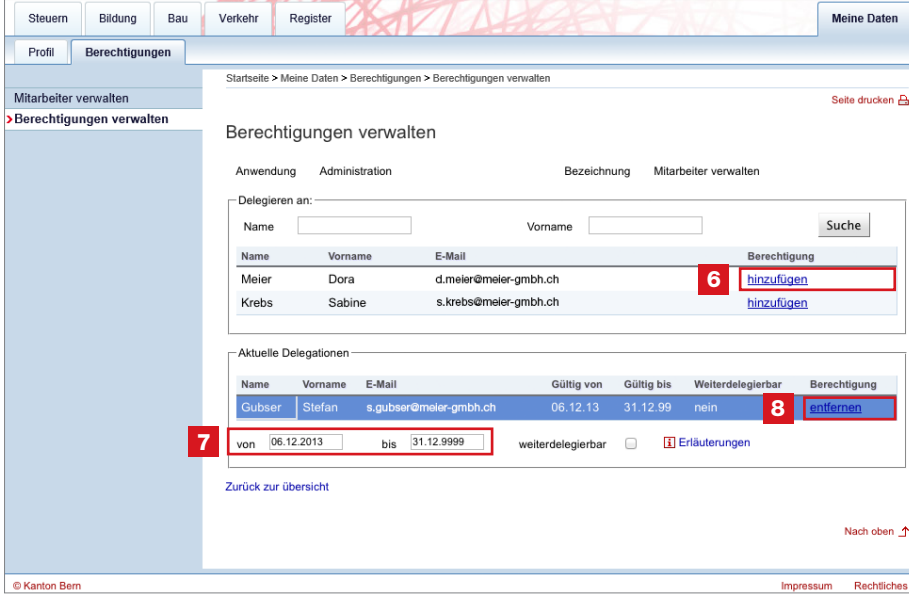

Sie sehen nun auf einen Blick, welche Mitarbeitenden beispielsweise das Recht «Mitarbeiter verwalten» besitzen (Details zu den Berechtigungen siehe ab Seite 9).

Mit 6 «Hinzufügen» können Sie dieses Recht nun zusätzlichen Mitarbeitenden erteilen – ebenfalls mit der Möglichkeit der 7 zeitlichen Begrenzung.

Selbstverständlich können Sie Berechtigungen auch 8 entfernen.

## 9. Mitarbeiter-Login

Sobald Sie einen Mitarbeitenden erfasst haben, erhält dieser von uns per E-Mail eine Bestätigung seines neuen Accounts im BE-Login. Das E-Mail beinhaltet seinen Benutzernamen zum Ändern des Passwortes sowie den direkten Link, den er jeweils für das Login zum **BE-Login** benötigt.

Der Mitarbeitende muss den Link im E-Mail anklicken und sein persönliches Passwort definieren. Sämtliche Funktionen sind erst ab dem zweiten Login und mit Codeliste oder SMS-Code sichtbar.

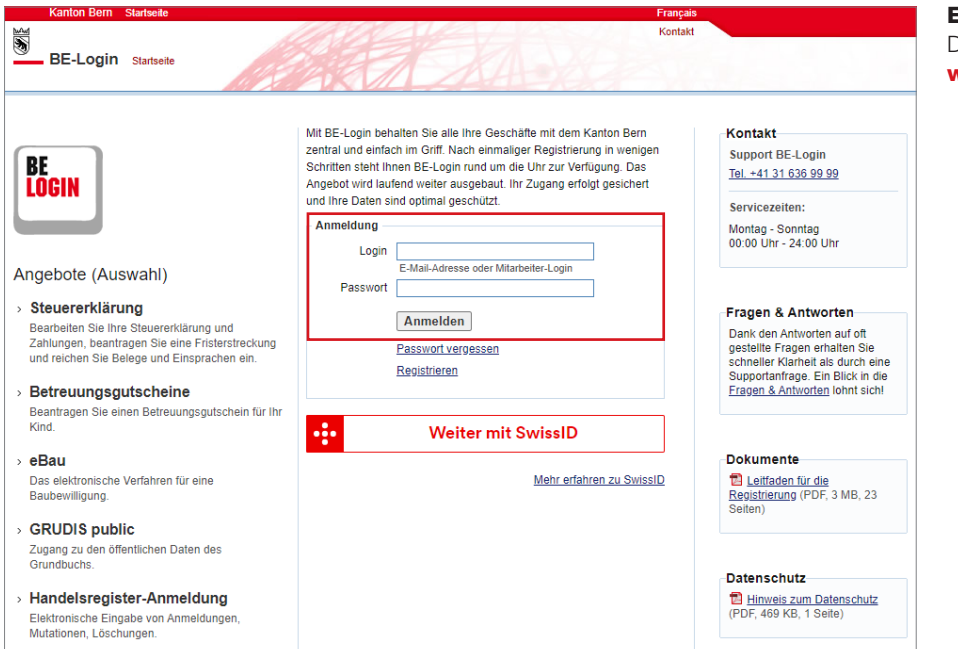

Einstieg zweites Login Dieses Login finden Sie auf

www.be.ch/belogin

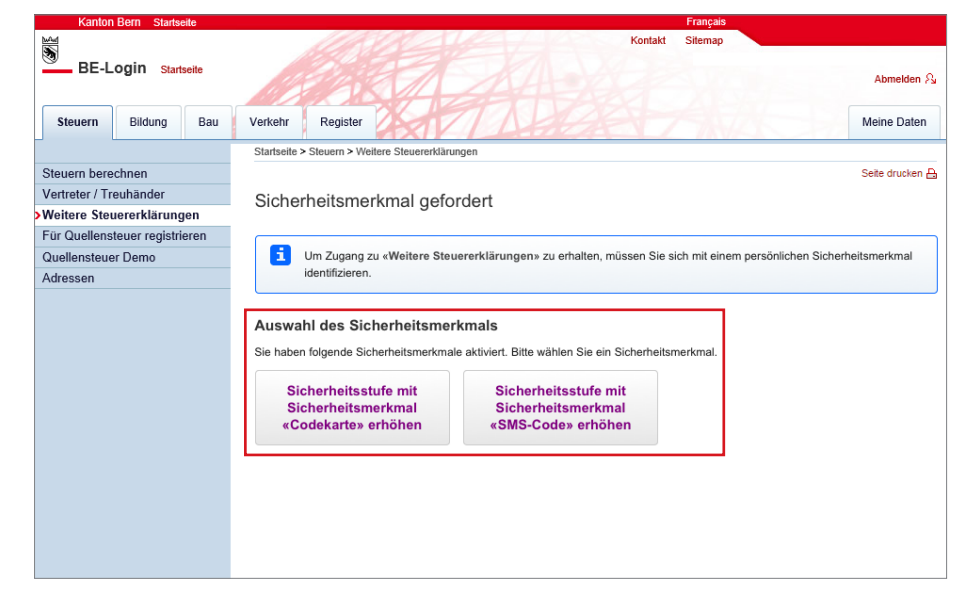

Seine persönliche Codeliste müssen Sie ausdrucken und dem Mitarbeitenden übergeben (siehe Seite 9 «Neuen Mitarbeiter erfassen»). Nur mit seinem Passwort und seiner persönlichen Codeliste oder SMS-Code stehen dem Mitarbeitenden die entsprechenden Dienste zur Verfügung.

## 10. So funktioniert das Ausfüllen in TaxMe-Online

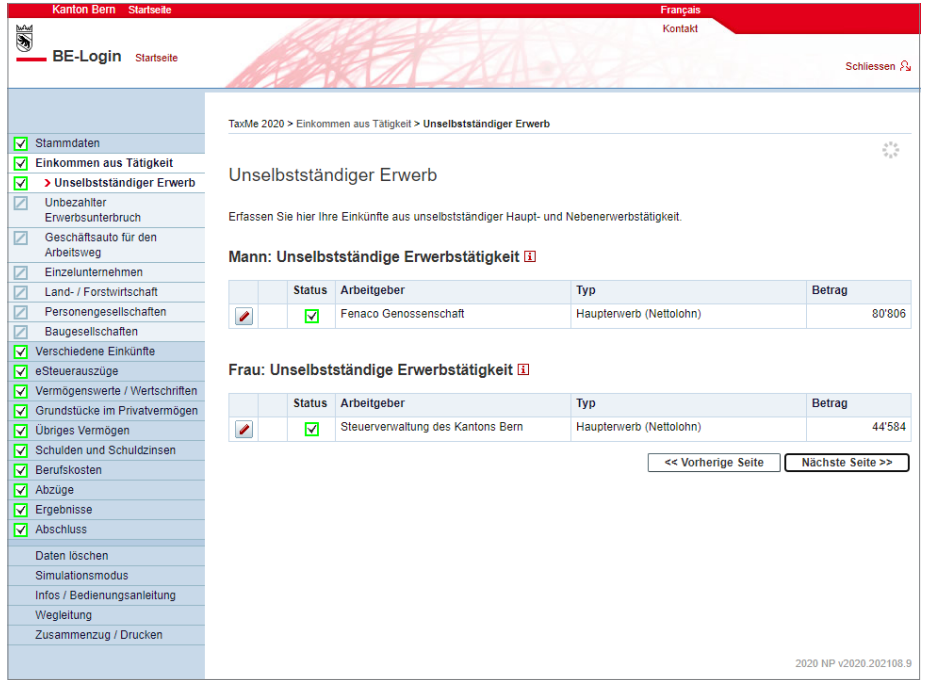

Die Navigation im TaxMe-Online zeigt, welche Formulargruppen Ihnen für das Erfassen zur Verfügung stehen. Sie bestimmen mittels Anklicken, welche Bereiche Sie benötigen.

TaxMe-Online zeigt an, wenn eine Seite fertig erfasst ist oder wenn notwendige Angaben fehlen.

Sie können jederzeit Korrekturen machen und Vergessenes auch später noch ergänzen, solange Sie die Steuererklärung nicht freigegeben haben.

Einmal erfasst, stehen Ihnen jedes Jahr die Daten aus dem Vorjahr automatisch zur Verfügung. Sie müssen nur noch Änderungen und neue Einträge sowie die aktuellen Beträge erfassen.

#### Symbole

Verschiedene Symbole erklären Ihnen, was zu tun ist.

- Bleistift: Eintrag bearbeiten (ergänzen/ korrigieren)
- **D** Papierkorb: Eintrag löschen
- **Formular ist noch in Bearbeitung.**
- **V** Formular ist **abgeschlossen**.
- Formular ist aufgrund Ihrer Angaben nicht aktiviert worden.
- **Formular kann aufgrund einer** fehlerhaften/ fehlenden **Eingabe** nicht abgeschlossen werden.
- **P** Auf diesem Formular wurde eine ungewöhnliche Eingabe festgestellt. Die Meldung dient jedoch lediglich als Hinweis; Sie können die Steuererklärung trotzdem abschliessen.

## 11. Fristverlängerungen erfassen

Sie können auf einfache Weise für mehrere bzw. alle Steuererklärungen eine Fristverlängerung erfassen.

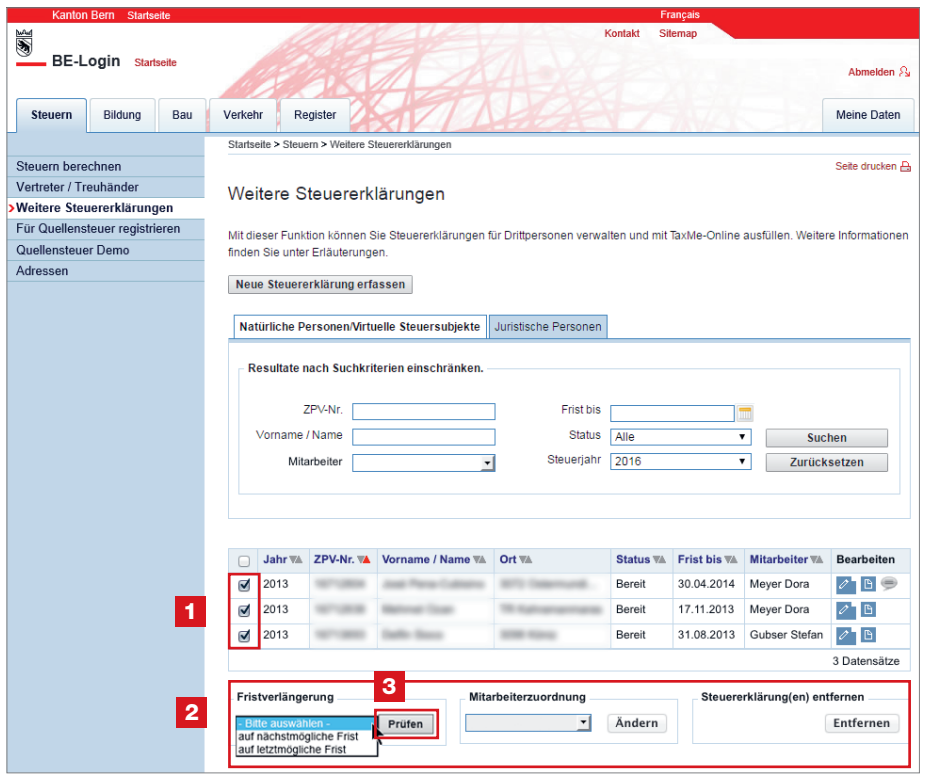

Erst wenn Sie eine oder mehrere Steuererklärungen mit einem 1 Häkchen ausgewählt haben, sind die Felder 2 «Fristverlängerung», «Mitarbeiterzuordnung» (für Treuhänder: nur bei aktivierter Mitarbeiterverwaltung) und «Steuererklärungen entfernen» aktiv.

Für Fristverlängerungen selektieren Sie in der Übersicht die gewünschten Steuererklärungen (Häkchen setzen), wählen das gewünschte Datum aus und klicken Sie auf 3 «Prüfen».

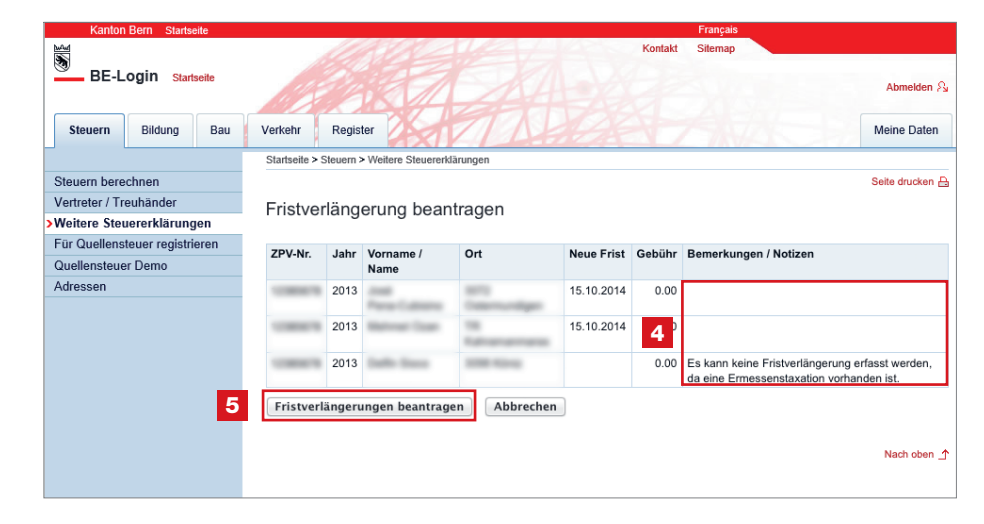

Existiert bereits eine Fristverlängerung für dieses Datum, wird dies unter 4 «Bemerkungen / Notizen» vermerkt.

Damit die Fristverlängerungen wirksam werden, klicken Sie auf 5 «Fristverlängerungen beantragen».

 $\overline{m}$ **SIR** BE-Login Startseit Abmelden  $\hat{\mathcal{E}}$ **Steuern** Bildung Bau Verkehr Register Meine Daten Startseite > St Seite drucken A  $C_{\text{max}}$ m herechner Vertreter / Treuhänder Fristverlängerung beantragen **Weitere Steuererklärungen** Für Quellensteuer registrieren Die Fristverlängerungen wurden beantragt. Quellensteuer Demo Adressen 6 7PV-Nr Jahr Vorname / Name **Neue Frist** Gebühr **Or** 2013 15.10.2014  $0.00$  $2013$ 15.10.2014  $0.00$ Zurück Nach oben

Sie erhalten anschliessend

eine 6 Übersicht über alle beantragten Fristverlängerungen inklusive allfälliger Gebühren.

## 12. Steuererklärungen online ausfüllen durch Mitarbeitende

Damit Ihre Mitarbeitenden Steuererklärungen von Kunden/Mandanten

ausfüllen können, müssen Sie ihnen vorher die entsprechenden Berechtigungen

erteilen (ab Seite 9). Zudem muss jeder Mitarbeitende über ein eigenes

Mitarbeiter-Login verfügen (siehe Seite 20).

Sobald sich der Mitarbeitende eingeloggt hat, sieht er all jene Steuererklärungen, die ihm zugeteilt wurden.

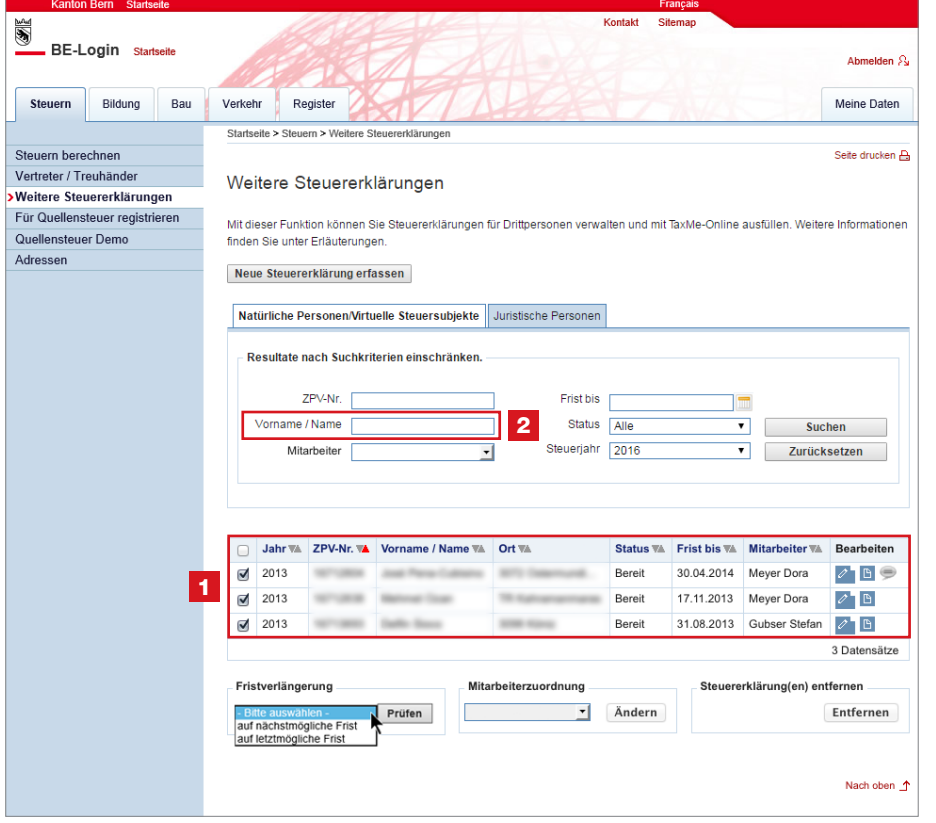

#### Die erfassten Steuererklärungen

werden mit der Einreichefrist und dem Bearbeitungsstatus TaxMe-Online auf der 1 **Übersicht** angezeigt.

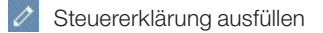

- **Details zur Steuererklärung**
- Bemerkungen (erscheint nur, wenn eine Bemerkung erfasst ist)

Diese Bemerkungen sind nur für Ihren internen persönlichen Gebrauch und können bei den **E** «**Details zur** Steuererklärung» nachträglich jederzeit angepasst, gelöscht oder neu erfasst werden.

Suchen Sie eine Steuererklärung? Dann können Sie im Feld 2 «Vorname/Name» auch nur Teile

des Namens eingeben.

## 13. Belege hochladen

Auch als Vertreter von Drittpersonen können Sie schon beim Ausfüllen der Steuererklärung Belege hochladen.

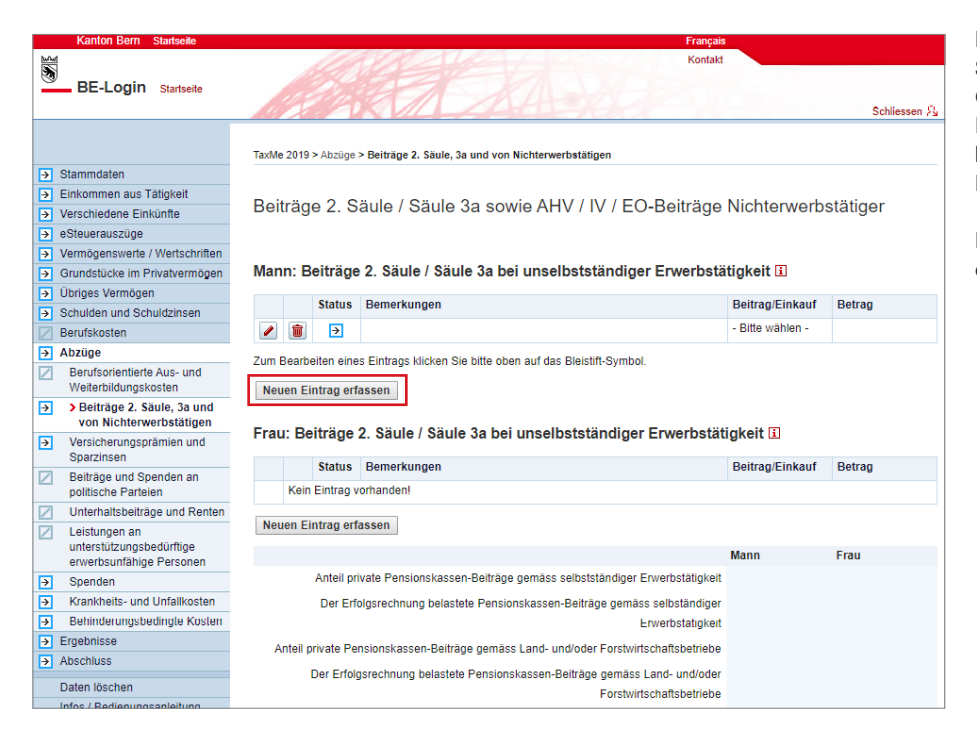

Dort, wo Belege verlangt werden, können Sie diese als PDF-Datei aus Ihrer Computerablage auswählen oder mit Ihrem Smartphone fotografieren und hochladen, beispielsweise die «Beiträge PK/Säule 3a».

Klicken Sie auf «Neuen Eintrag erfassen».

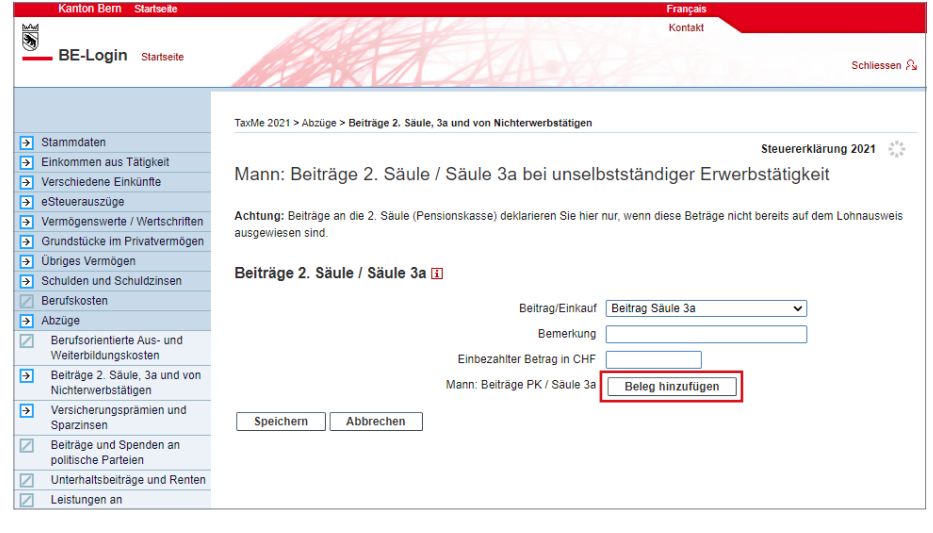

Wählen Sie den entsprechenden Beitrag/Einkauf aus, geben Sie den einbezahlten Betrag ein und klicken Sie auf «Beleg hinzufügen».

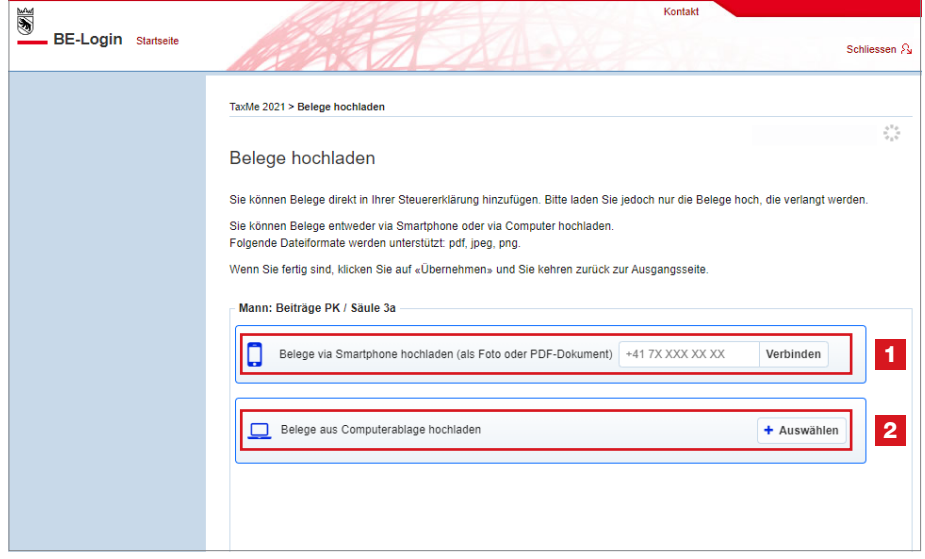

Sie haben zwei Möglichkeiten, Belege zu erfassen:

1 Möchten Sie den Beleg mit **Ihrem Smartphone fotografieren.** dann geben Sie Ihre Mobilenummer ein und klicken Sie auf «Verbinden». Folgen Sie den Anweisungen auf Ihrem Smartphone.

**2** Möchten Sie den Beleg als PDF-Datei aus Ihrer Computerablage hochladen, dann klicken Sie unter Belege aus Computerablage hochladen auf «+ Auswählen».

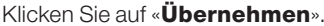

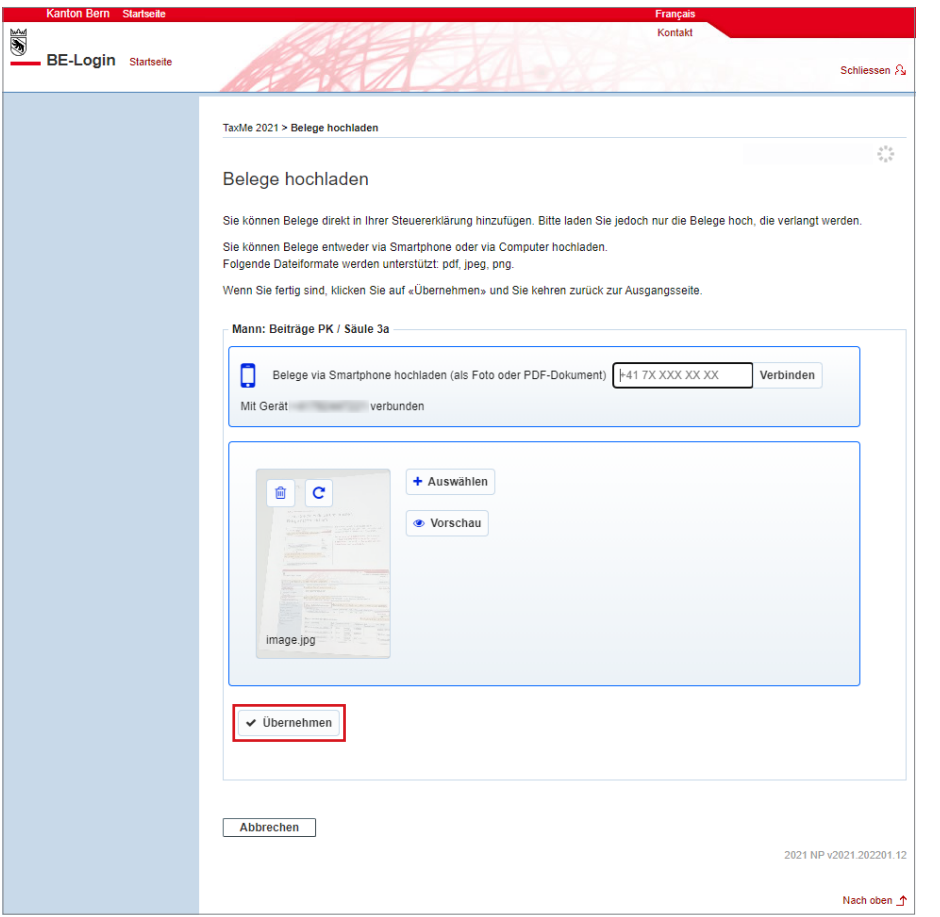

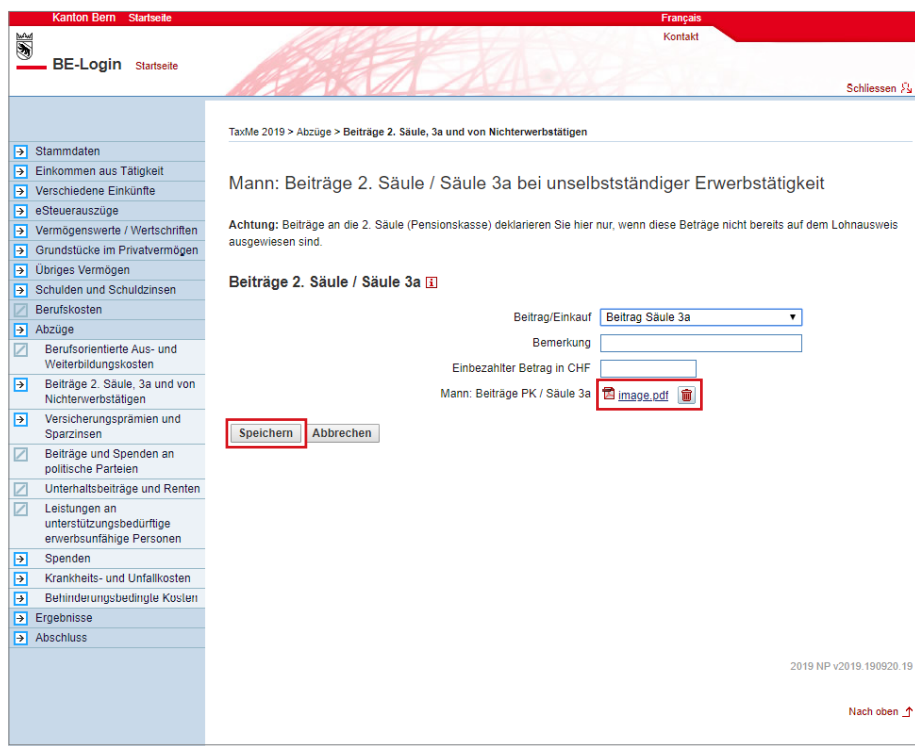

Sie gelangen zurück zur Ausgangsseite, wo der hochgeladene Beleg angezeigt wird.

Schliessen Sie ab mit «Speichern».

Überall dort, wo Sie Belege direkt hochladen können, finden Sie den entsprechenden Button «Beleg hinzufügen».

## 14. eSteuerauszug

Seit dem 1. Januar 2020 können Steuerauszüge von Banken direkt als eSteuerauszüge in die Steuererklärung integriert werden. Die importierten Daten erscheinen automatisch im Wertschriftenverzeichnis.

Erkundigen Sie sich bei Ihrer Bank nach dem eSteuerauszug.

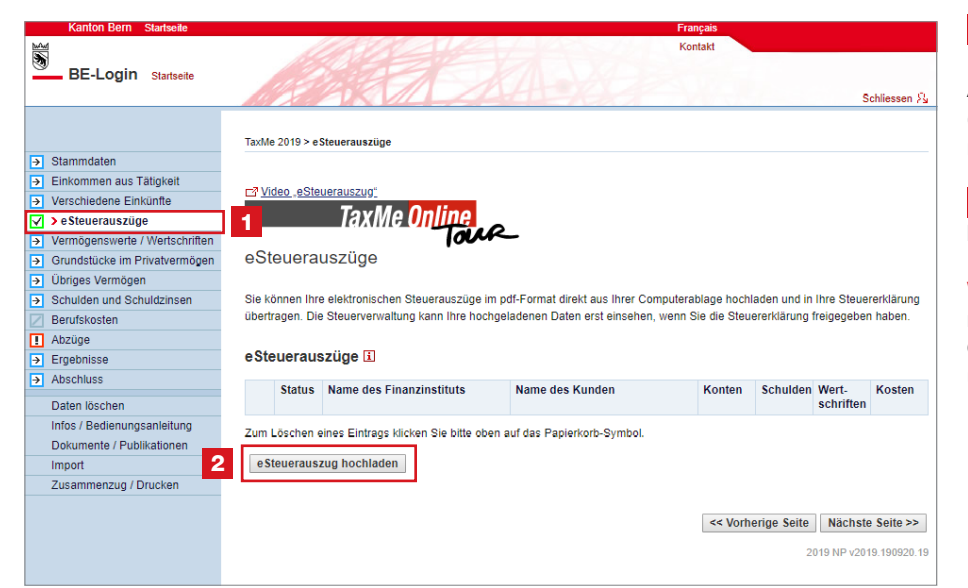

1 Unter «eSteuerauszüge» können Sie Ihre eSteuerauszüge hochladen und müssen Angaben zu Konten, Schulden, Wertschriften (Aktien, Obligationen, Diverse) sowie Spesen nicht mehr manuell erfassen.

**2** Klicken Sie auf «eSteuerauszug hochladen» und folgen Sie den Anweisungen.

### Wichtig: Der eSteuerauszug kann nicht fotografiert werden, denn die

Qualität der fotografierten Strichcodes ist ungenügend.

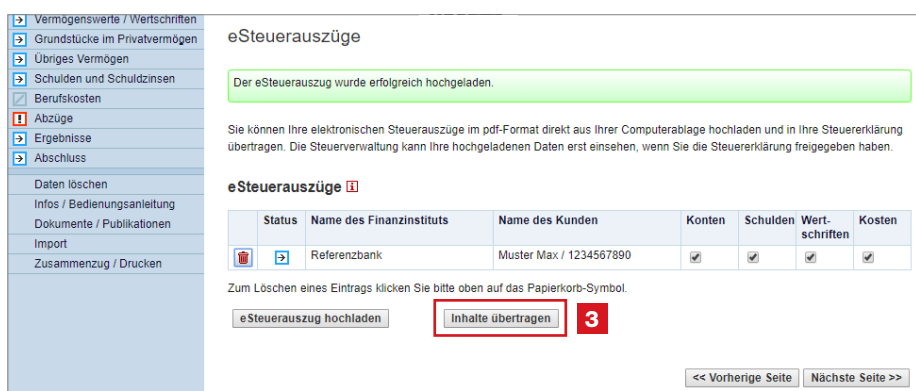

**3** Wenn Sie alle eSteuerauszüge hinzugefügt haben, klicken Sie auf «Inhalte übertragen», damit die Inhalte in die Steuererklärung überführt werden.

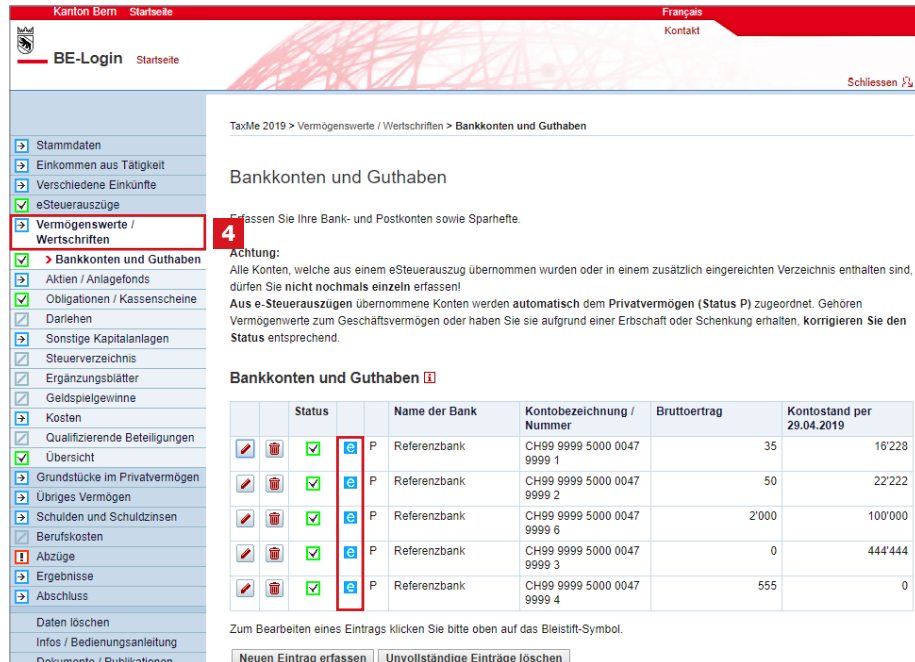

4 Die im eSteuerauszug hinterlegten Daten wurden importiert. Dies erkennen Sie am Symbol «e» unter «Vermögenswerte/ Wertschriften», z.B. «Bankkonten und Guthaben».

Wichtig: Sie sind verantwortlich für die Vollständigkeit des Verzeichnisses, nicht die Bank.

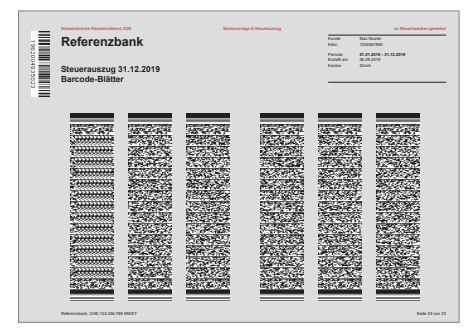

Muster eSteuerauszug

<< Vorherige Seite | Nächste Seite >>

Import

Zusammenzug / Drucker

## 15. Abschliessen der Steuererklärung

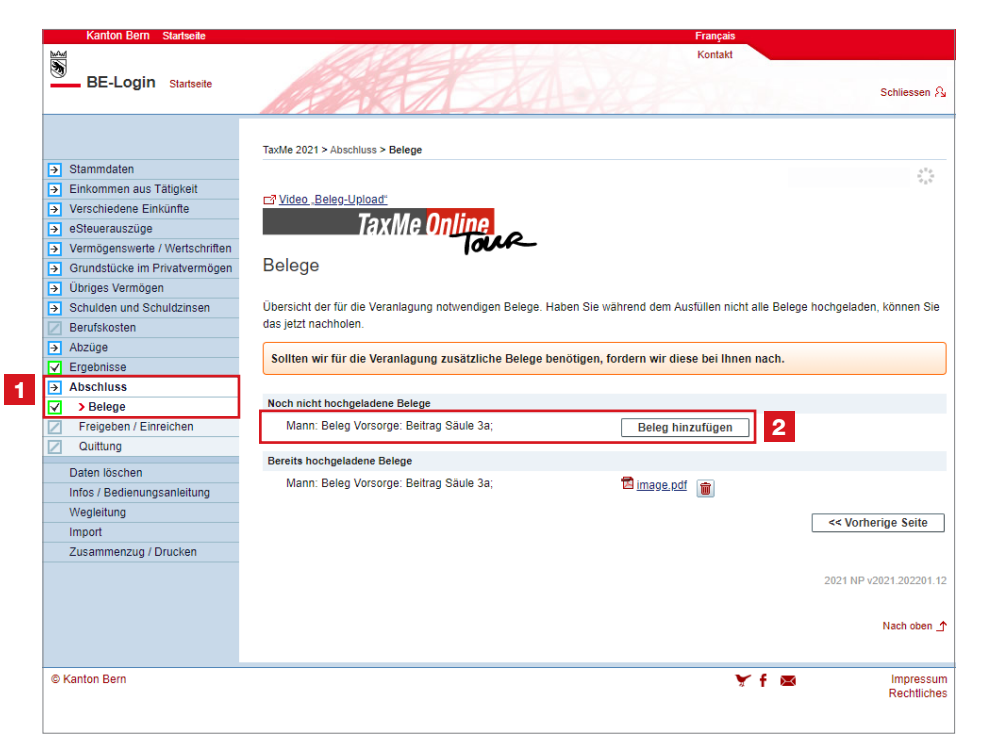

#### Im Navigationsbaum müssen alle aktivierten Punkte das grüne oder gelbe Symbol anzeigen.

Unter 1 «Abschluss» > «Belege» erhalten Sie eine Übersicht, damit Sie sehen, welche Belege Sie hochgeladen haben und welche Belege noch fehlen.

2 Fehlende Belege können Sie hier noch hochladen, damit Sie diese nicht auf dem Postweg einreichen müssen.

#### >>> Reichen Sie nur die verlangten

Belege ein! Sollten wir für die Veranlagung zusätzliche Unterlagen benötigen, fordern wir diese bei Ihnen nach.

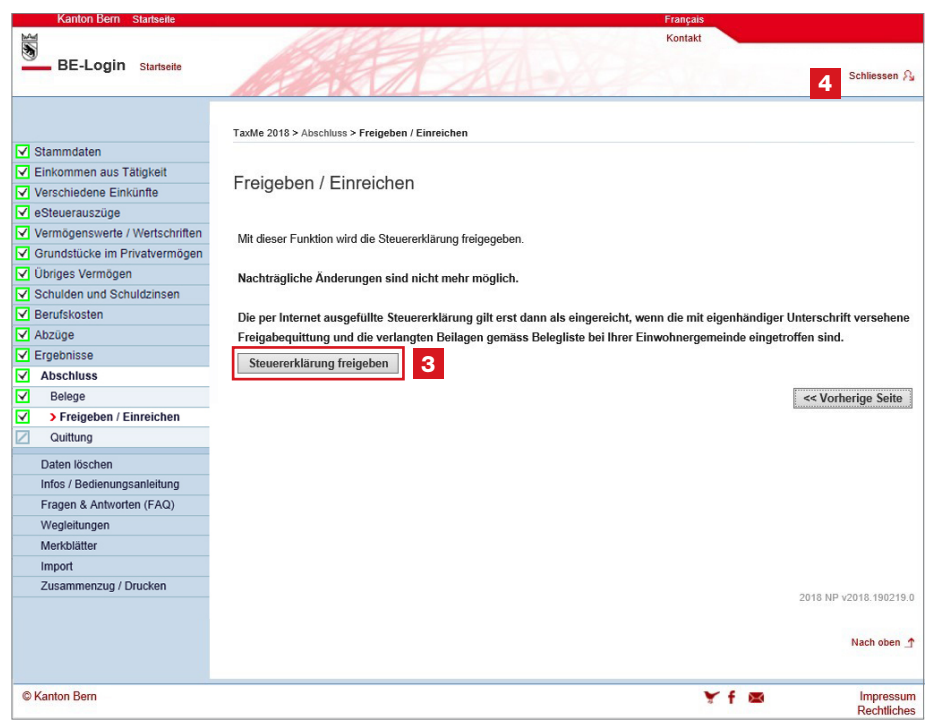

Als Treuhänder dürfen Sie die Steuererklärung Ihres Kunden nicht elektronisch freigeben und einreichen. Das können nur die steuerpflichtigen Drittpersonen selber.

Es gibt zwei Möglichkeiten

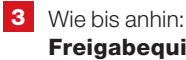

## Freigabequittung drucken und unterschreiben lassen

Sie können wie immer die Freigabequittung drucken und der steuerpflichtigen Drittperson zum Unterschreiben geben. Die Freigabequittung muss jedoch wie bis anhin an die Wohngemeinde der steuerpflichtigen Drittperson geschickt werden.

Achtung: Wenn Sie diese Variante auswählen und die Freigabequittung drucken, kann die steuerpflichtige Drittperson danach nicht mehr elektronisch freigeben.

#### 4 Elektronisch freigeben und einreichen

Wenn die steuerpflichtige Drittperson auch bei BE-Login registriert ist, kann sie ihre Steuererklärung selber elektronisch freigeben und einreichen. Im folgenden Kapitel (Punkt 16, Seite 28) wird der Vorgang beschrieben.

Wenn die steuerpflichtige Drittperson ihre Steuererklärung elektronisch freigeben und einreichen will, können Sie die Steuererklärung nun «schliessen».

16. Elektronisch freigeben und einreichen durch die steuerpflichtige Drittperson

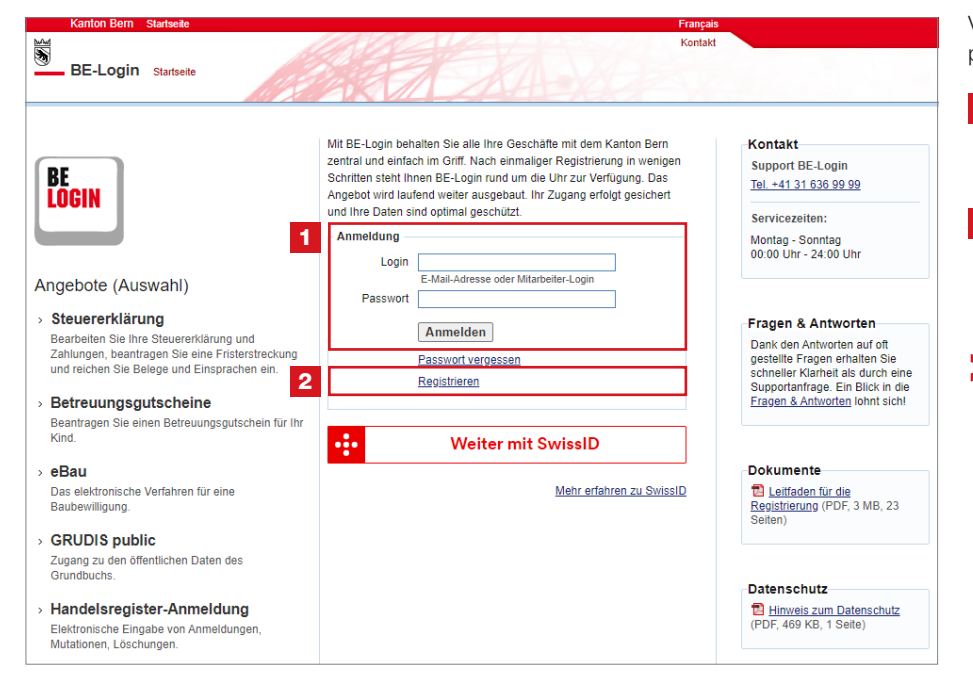

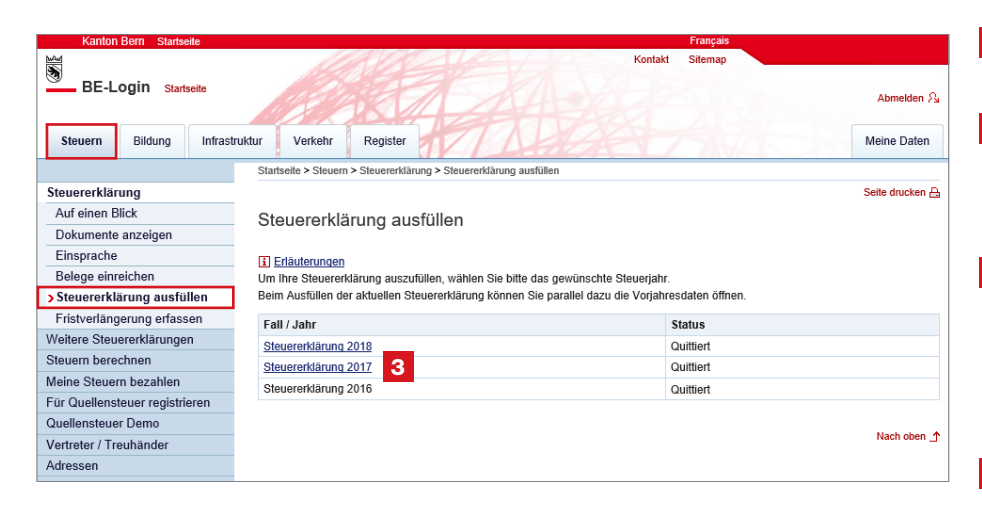

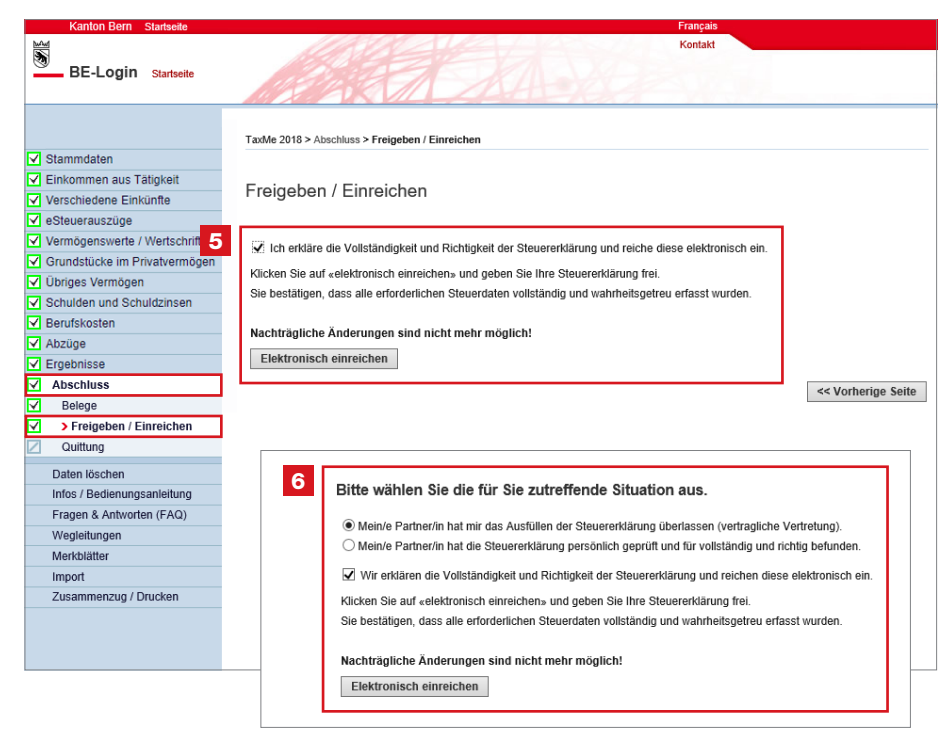

Verweisen Sie die steuerpflichtige Drittperson auf www.be.ch/belogin

Hier muss sie sich mit ihrem eigenen persönlichen Login und Passwort anmelden.

**2** Hat sie noch keinen Zugang zum BE-Login, kann sie sich hier registrieren (Aktivierungscode folgt per Post).

> Noch einfacher geht es mit der Sofortregistrierung über www.taxme.ch > TaxMe-Online starten. Dazu benötigt sie zusätzlich zur ZPV-Nummer, Fall-Nummer und dem ID-Code (auf dem Brief zur Steuererklärung) eine E-Mail-Adresse sowie ihre AHV-Nummer.

**3** Freizugebende Steuererklärung auswählen.

4 Anhand der grünen Häkchen, kann die steuerpflichtige Drittperson erkennen, dass die Steuererklärung bereits vollständig ausgefüllt worden ist.

5 Wenn sie alleinstehend ist, bestätigt sie mittels Häkchen die Richtigkeit und Vollständigkeit der Steuererklärung. Anschliessend kann sie die Steuererklärung elektronisch freigeben und einreichen.

6 Wenn sie verheiratet ist, hat sie zwei Möglichkeiten zur Auswahl. Sie wählt die für sie zutreffende Situation aus und bestätigt mittels Häkchen die Richtigkeit und Vollständigkeit der Steuererklärung. Erst dann kann sie die Steuererklärung elektronisch freigeben und einreichen.

Nach der elektronischen Freigabe wird eine Bestätigung im pdf-Format erstellt und per E-Mail an die steuerpflichtige Drittperson versendet.

## 17. Tipps und Tricks

### Zentrale oder dezentrale Organisation?

Es gibt verschiedene Möglichkeiten, wie Sie die Mitarbeiterverwaltung bzw. den Arbeitsablauf bei sich organisieren. Bevor Sie Berechtigungen zuteilen, sollten Sie sich entscheiden, welche Variante für Sie geeignet ist. Auf diese Weise können Sie die Dienste gemäss den Prozessen innerhalb Ihres Unternehmens einsetzen.

#### Zentrale Organisation

- Mit der zentralen Organisation werden sämtliche Steuererklärungen im BE-Login erfasst und den einzelnen Mitarbeitenden zum Bearbeiten zugewiesen.
- Wenn Sie sich für die zentrale Organisation entscheiden, ist es nicht notwendig, dass Sie für Ihre Mitarbeitenden Berechtigungen erfassen.
- Die Mitarbeitenden können in ihrem Account nur die ihnen zugeordneten Steuererklärungen sehen und bearbeiten.

Tipp: Sinnvollerweise erfassen Sie mindestens für eine weitere Person in Ihrer Firma zusätzliche Berechtigungen («Weitere Steuererklärungen verwalten», «Berechtigungen verwalten» und «Mitarbeiter verwalten»); dies um eine allfällige Stellvertretung sicherzustellen.

#### Dezentrale Organisation

- Im BE-Login werden nur einige Mitarbeitende (z.B. Filialleiter, Teamleiter, Stellvertreter etc.) erfasst, die die zusätzlichen Berechtigungen «Weitere Steuererklärungen verwalten», «Berechtigungen verwalten» und «Mitarbeiter verwalten» besitzen.
- Damit können diese selber die Mitarbeiter für ihre Filiale, ihr Team etc. erfassen und diesen die gewünschten Berechtigungen zuteilen.

#### Sprache ändern

Mails und auch Codelisten werden in der Sprache des Browsers erstellt. Möchte ein Mitarbeitender das Mail bzw. die Codeliste in einer anderen Sprache? Dann wechseln Sie vor der entsprechenden Aktion die Sprache im Kopfbereich des BE-Logins.

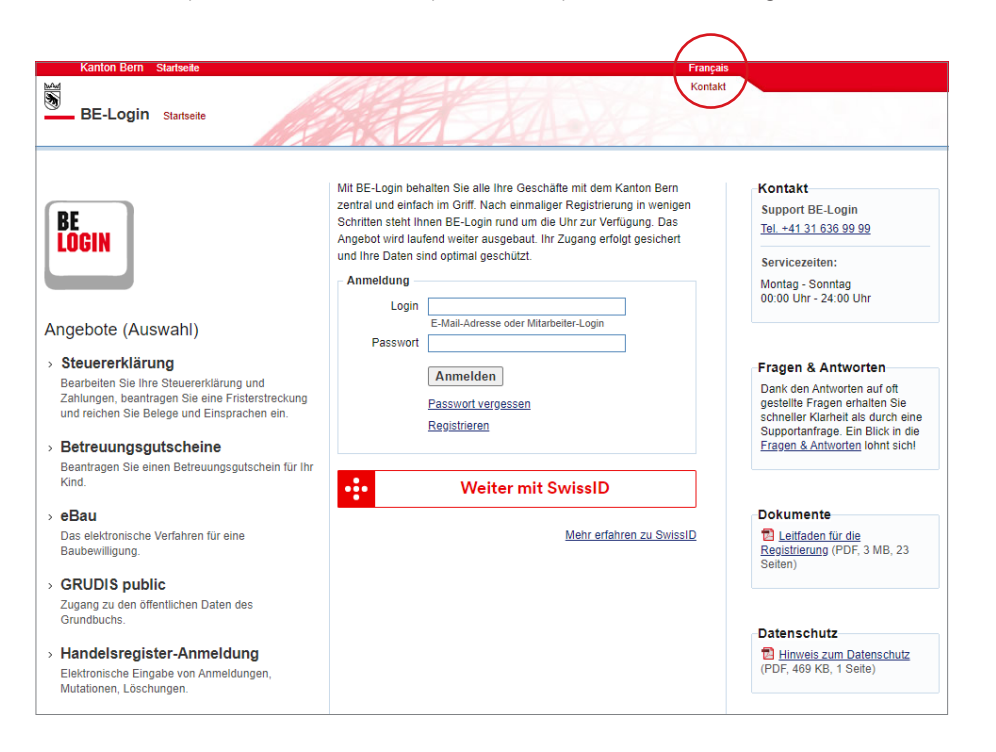